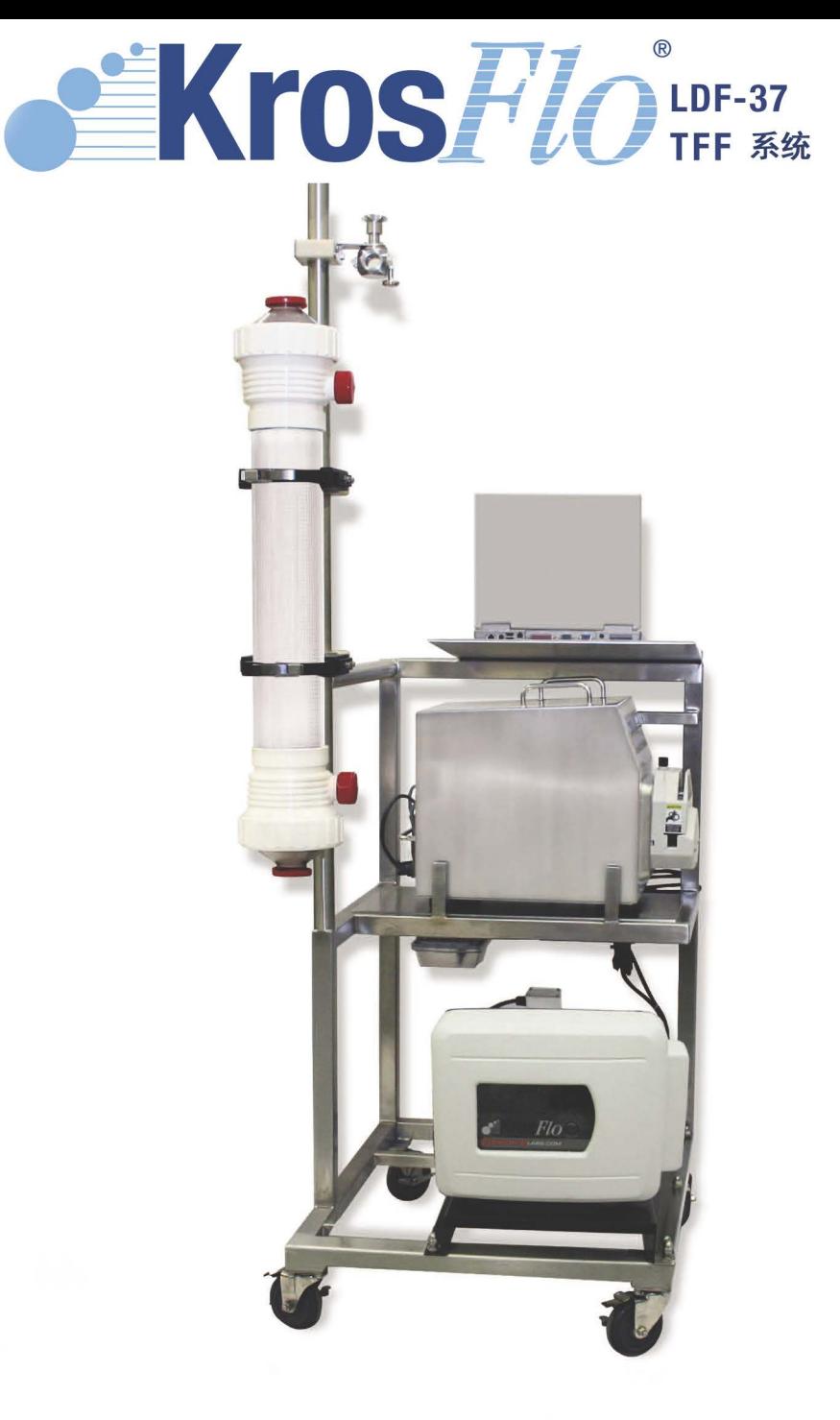

# KrosFlo LDF-37 TFF 系统 产品信息&操作说明

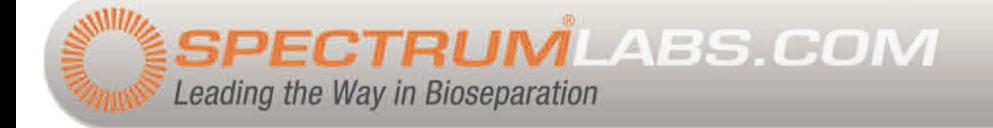

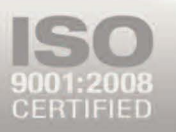

KrosFlo® LDF-37 TFF 系统符合严格的质量控制标准,可保证自采购日起一年内无材料或工艺缺陷。

本文所含内容仅为操作人员方便使用仪器之用,仪器生产方和销售方以及本文贡献者,对任何未正式签署 协议或合同的建议或信息均不负有责任,对任何因操作人员不当使用或储存导致的直接或间接损害或损失 均不负有责任。

Spectrum<sup>®</sup>、KrosFlo<sup>®</sup>、MicroKros<sup>®</sup>、MidiKros<sup>®</sup>和MiniKros®为Spectrum Laboratories, Inc.注册商标, MicroSoft<sup>®</sup>、 Windows®和 Excel®为 Microsoft Corporation 注册商标,本文中任何带有®标志的商标已在美国和其它国家注 册。

本文版权归 Spectrum Laboratories, Inc.所有,在未经许可的情况下,任何公司或个人不得私自复制、印刷或 出版。

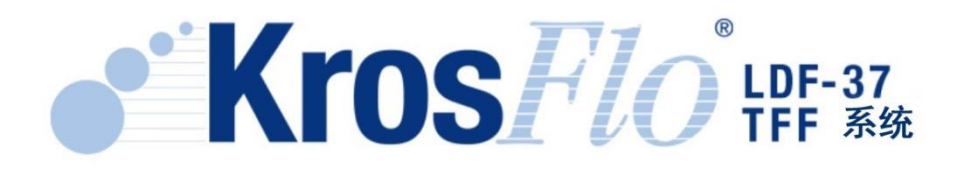

目录

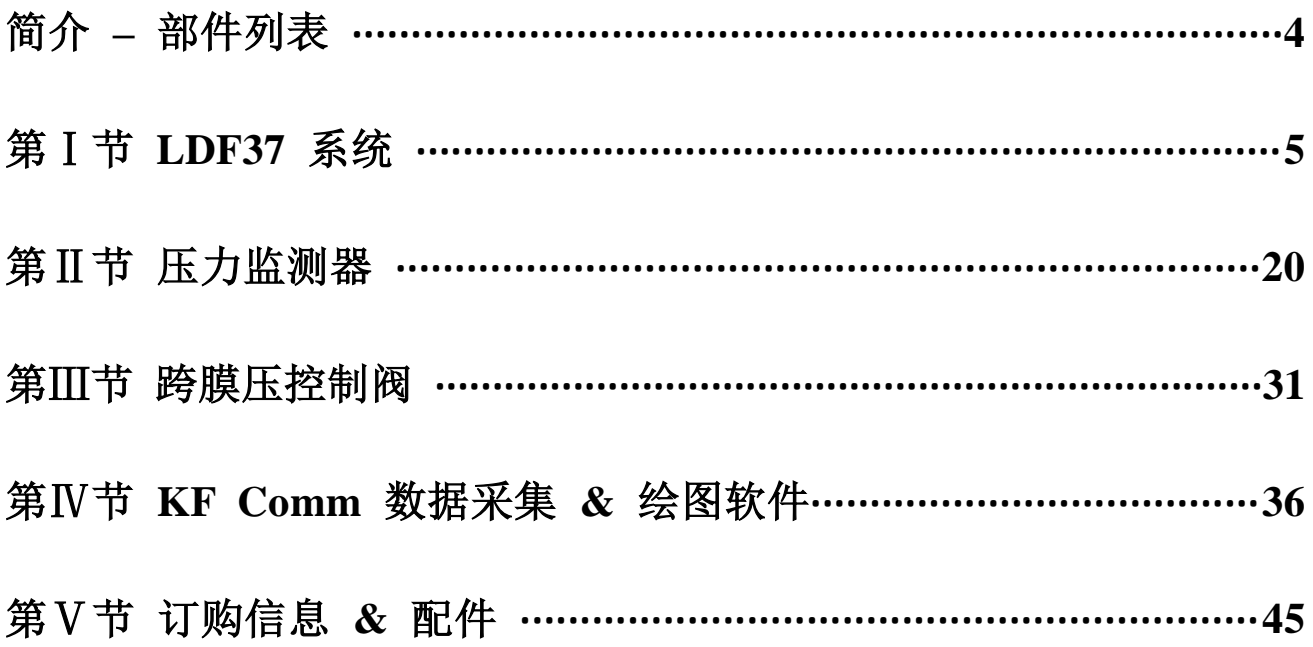

## 简介

仕必纯 KrosFlo® LDF-37 TFF 系统是进行可抛弃型生物分离工艺控制 & 优化的理想选择,可进行微滤(MF) 或超滤(UF)切向流过滤,滤液处理量范围 10 - 1000 L。系统的一体式工艺设计高效地整合了数控式 37 LPM 蠕动泵、带 5 个用户自定义警报值和自动停机功能的压力监测器以及实时数据采集软件。KF Comm 软件是 基于 Excel 数据采集分析程序,可记录入口、出口、滤液压力和跨膜压(TMP)、以及循环 & 滤液流速, 并绘图分析。

LDF-37 TFF 系统结合 KrosFlo®中空纤维过滤器组件和 KrosFlo® MBT™("过滤组件-料液袋-管路"流体处理 系统),即可构建成为完整的可抛弃型过滤系统。本手册将介绍主要部件的功能、设置和使用方法。我们希 望 KrosFlo®切向流过滤系统能为您的生物工艺带来更多便利和惊喜,也希望能为您提供全面的 TFF 工艺解 决方案。

## **KrosFlo® LDF-37 TFF** 系统部件

- 高达 37 LPM 的可逆式蠕动泵
- 带进样流速显示(L/min)的数字控制器
- 防冲式 0.5 高性能马达
- KrosFlo® & KrosFlo® Max 组件支架/夹钳
- 自动式回流液背压阀(亦可手动操作)
- 二级泵(滤液控制或缓冲液添加),带 Easy Load®泵头,泵速可达 3.3 LPM
- 车载装置,带 2 个移动/锁定脚轮和 2 个固定脚轮,可于洁净室使用
- 304 不锈钢(SS)框架,带内嵌式计算机支架
- 数字压力监测器 & 数据传输 RS232 端口
- RS232 延长电缆,连接数据记录计算机
- 数字压力传感器(ACPM-799-01N)- 单独销售
- 电源接线
- KF Comm 软件安装 CD
- 手册
- IQ/OQ 文件包 单独销售

# 第 I 节 KrosFlo® LDF-37 系统

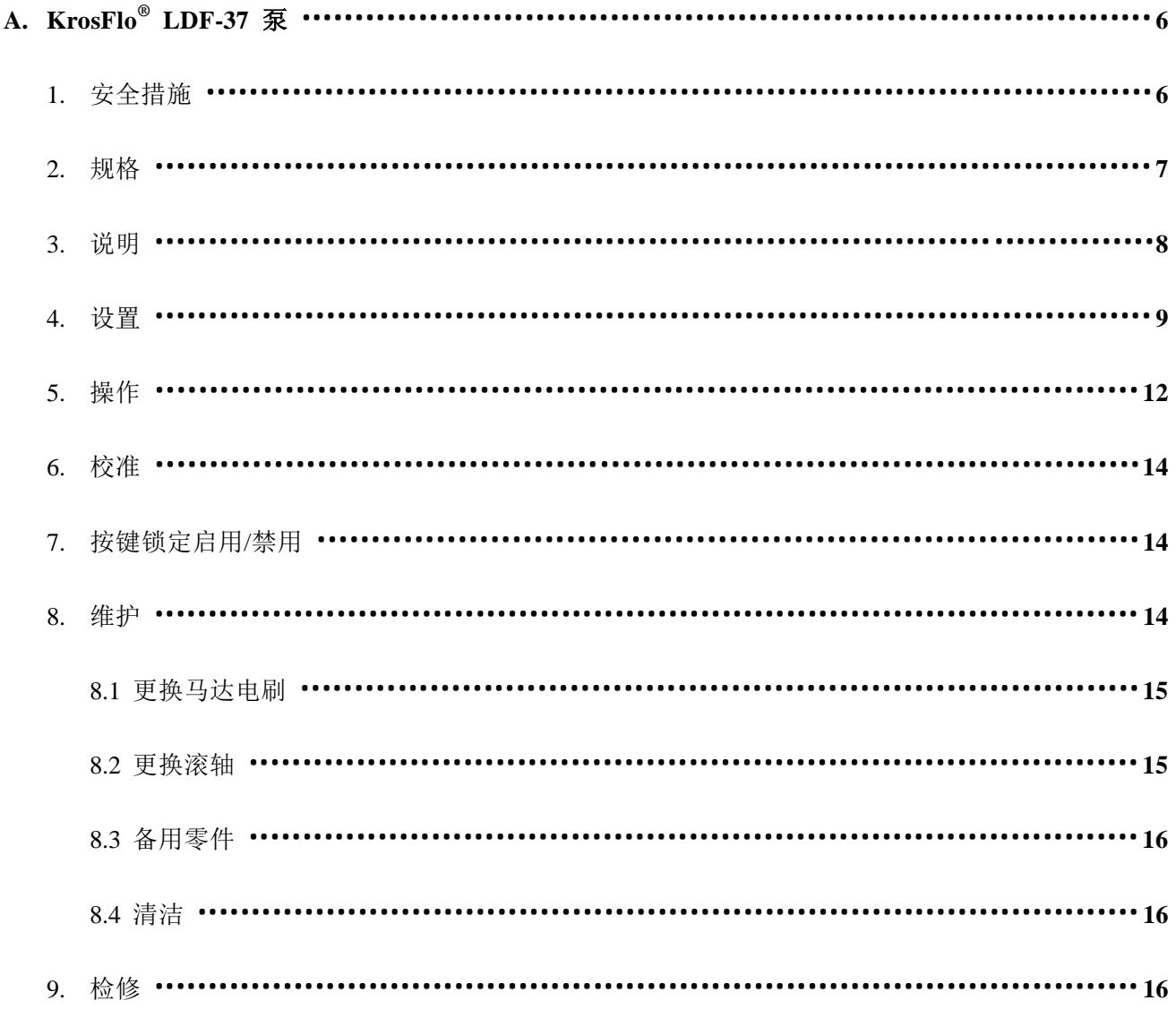

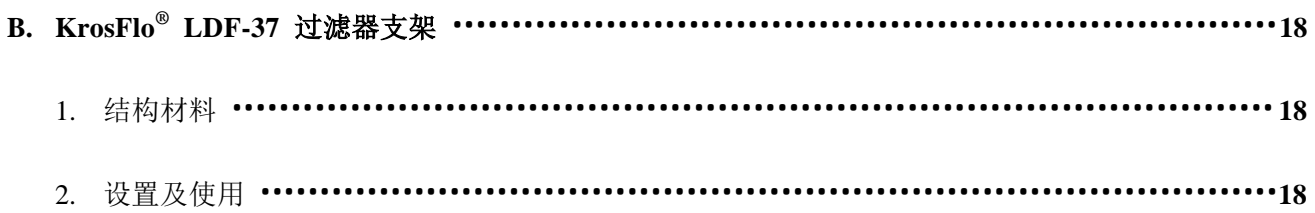

## 第Ⅰ节 **A. – KrosFlo® LDF-37** 泵

#### **1.** 安全措施

危险: KrosFlo**®** LDF-37 TFF 系统内存在高压,且可能被触及。操作内部元件时,需非常小心。

警告: 软管破裂可能导致泵头处液体喷射。请采取合适的措施,以保护操作人员及仪器安全。 移除或安装软管前,需先停止泵运行。驱动装置可能绞入手指或衣物,请小心操作。

警告: △ 连接远程控制电缆时, 需先关闭电源, 以防止损坏泵驱动装置。

警告:  $\sum$  为避免触电危险, 电源保护性地线必需接地。请勿在 EN 61010-1 所定义的潮湿环境中操 作。

警告: 人 泵运行时, 请将手指远离转子, 防止绞压。装载或卸载软管前, 停止泵运行。

标识说明

- 警告:  $\sqrt{1}$  危险。参考操作说明,了解危害的性质及纠正措施。
- 警告:  $\bigwedge$  触电。参考操作说明,了解危害的性质及纠正措施。

#### 警告:产品使用限制

本产品不适用于病患相关应用,包括,但不限于,医疗和牙医使用,相应的,产品未提交 FDA 审批。

## **2.** 规格

### 输出:

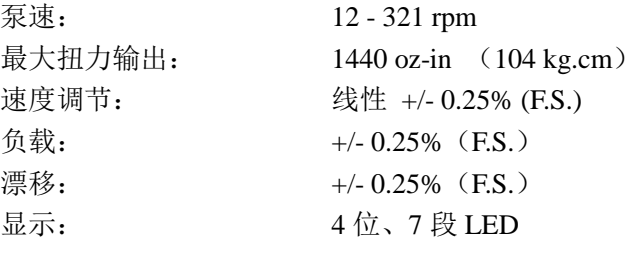

### 输入:

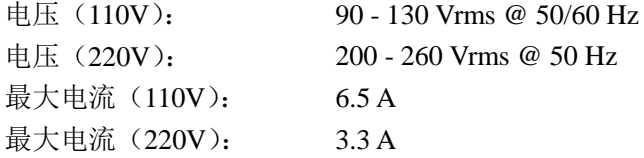

### 结构:

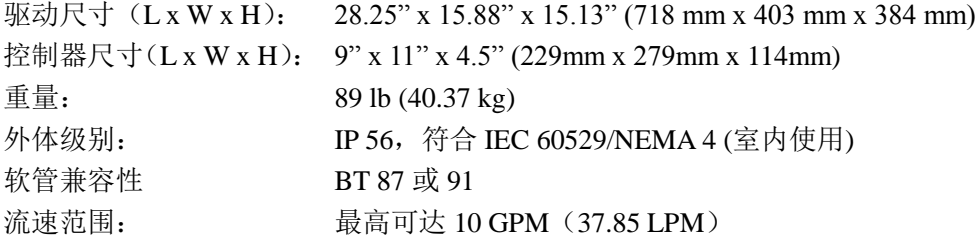

### 环境:

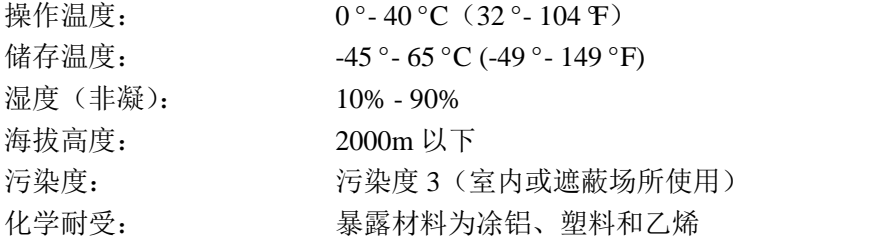

适用: 110 V: UL508C, UL 778 CSA C22.2, No. 14, No.108 220 V (CE 标识): EN61010-1 (EU 低压指示) 及 EN61326 (EU EMC 指示) EN809 (EU 机械指示)

## **3.** 说明

KrosFlo**®** LDF-37 蠕动泵配用内径 0.5"的#87 软管可提供 0.67-17 LPM 的流速,配用内径 0.76"的#91 软管可 提供 1.4-37 LPM 的流速。泵安装于底座, 并通过 5.45:1 齿轮头连接至 NEMA 56C 框型电机(见图 1)转子 最大转速为 321 rpm。 泵转子可顺时针或逆时针运转, 当顺时针(正向)运转时, 料液从顶部流路吸入, 底部流路排出。

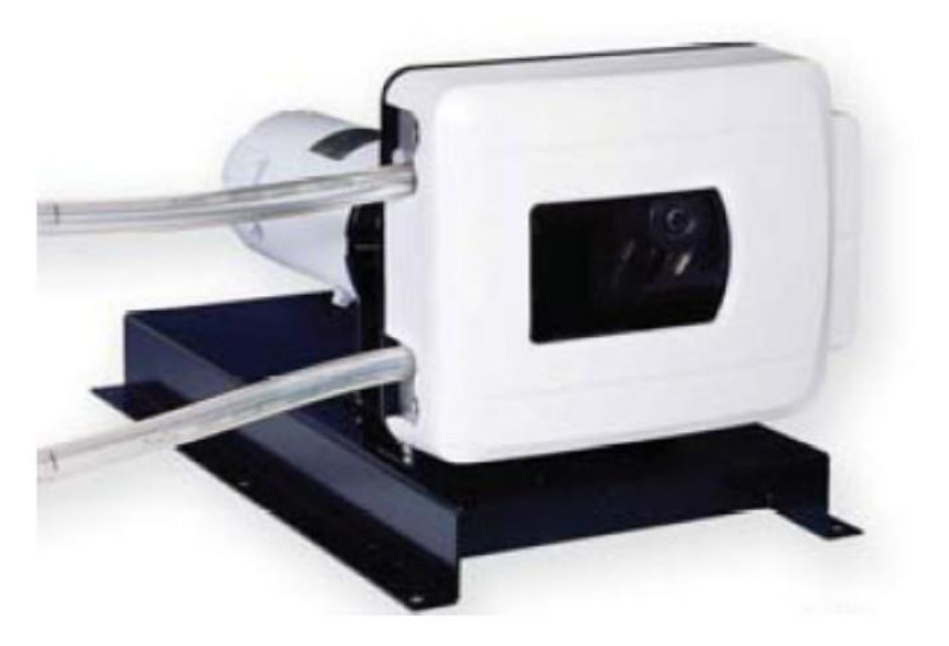

图 **1**

## 警告: 为避免对操作人员造成伤害,所有软管连接需使用软管夹或扎带紧固。

硅胶管或 C-FLEX**®**管因其具有较高的弹性,当存在背压时可快速膨胀,当接头未紧固时也容易形成泄露, 但也正是由于其具有良好的弹性,使其成为蠕动型泵的绝佳配用管路。其它类型的软管包括即使在高压条 件下都具有较长使用寿命的 PHARMAPURE**®**软管。请尽量避免使用其它未经测试的软管,因其可能会严重 降低泵的性能,甚至造成损坏。

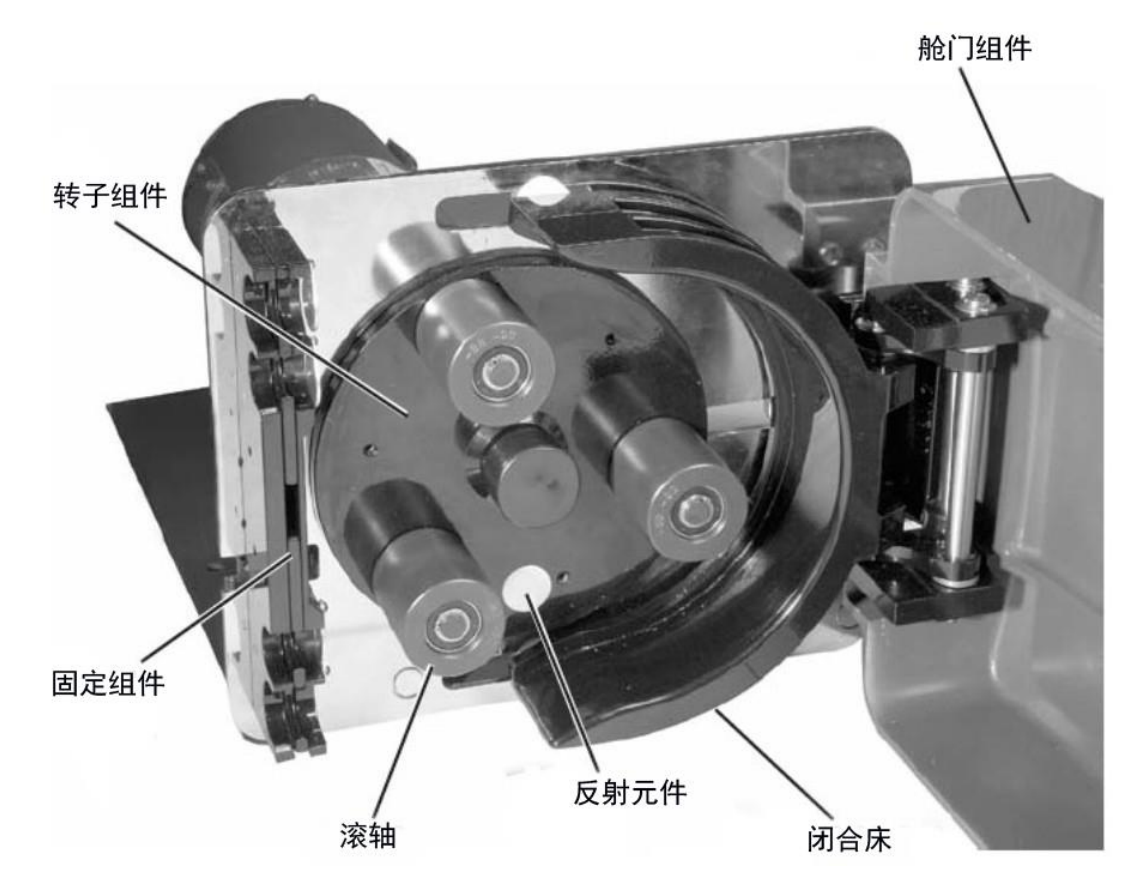

### 图 **2.** 内部元件

## **4.** 设置

### 4.1. 软管

泵可与Masterflex**®** *PerfectPosition* B/T #87及#91软管配用,此处软管号为Masterflex**®** *PerfectPosition* B/T 软管型号最后两位数字。其它规格软管适用性请咨询客户服务 400-624-4448。

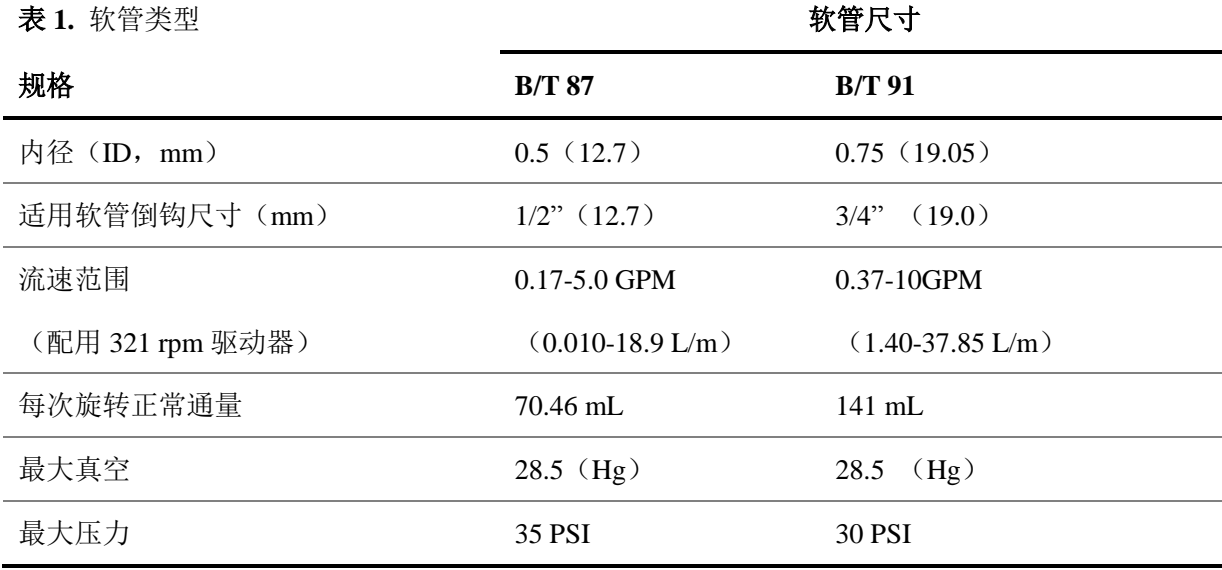

## 警 告 : 从泵中取出或安装软管前,请务必切断电源。手指或衣物可能会被绞入驱动装置。 如封盖或互锁舱门没有正确关闭并锁定,请勿操作泵。转子部件可能会引起严重伤害,请小心操作。

- 1. 断开电源线(如为固定连接,移除保险丝),切向泵电源。仅关闭马达开关,不能保证操作人 员安全。
- 2. 解开舱门闩锁,打开封盖。
- 3. 将软管插入到上部软管固定凹槽(见图 5)。沿固定组件外部边缘, 在软管上标记"最佳位置" 的放置标识(见图 3)。

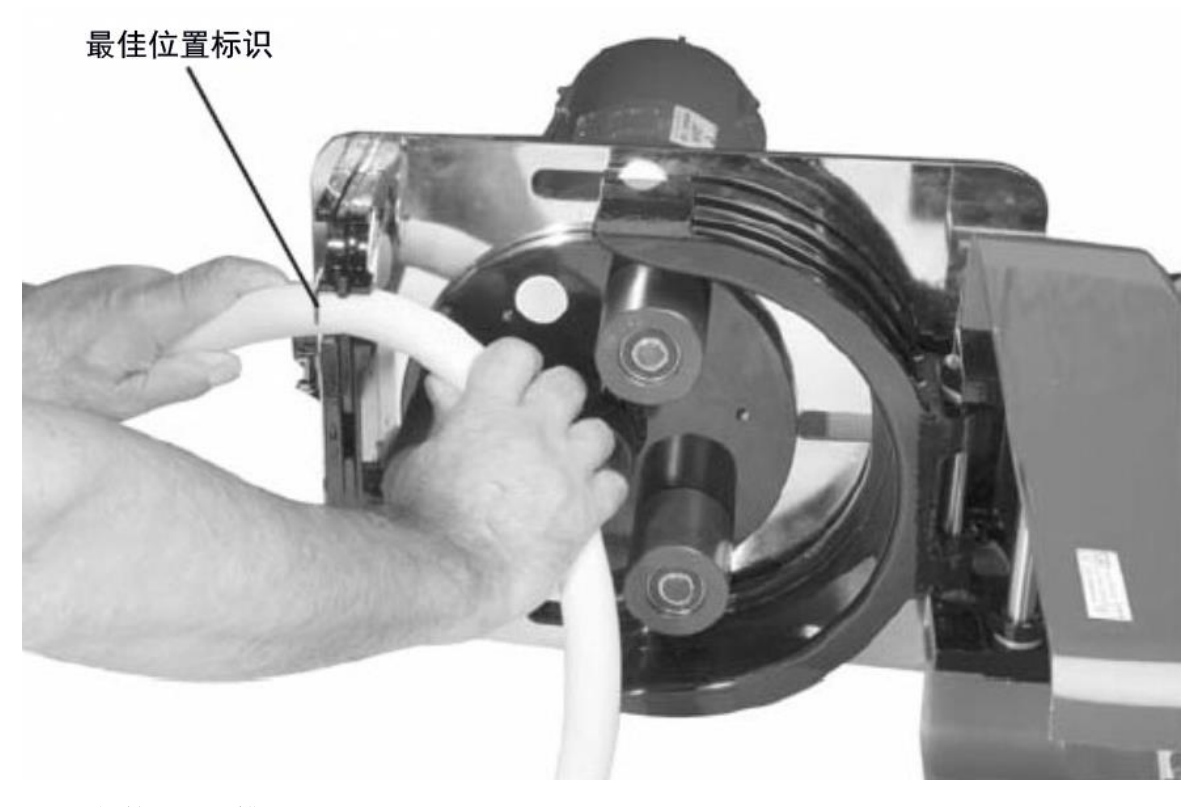

#### 图 **3.** 软管固定凹槽

- 4. 如果需要从已验证的替换软管上剪一段新的软管,新软管至少需为 32 英寸。
- 5. 将软管自然弯曲,绕过转子,插入底部固定凹槽。

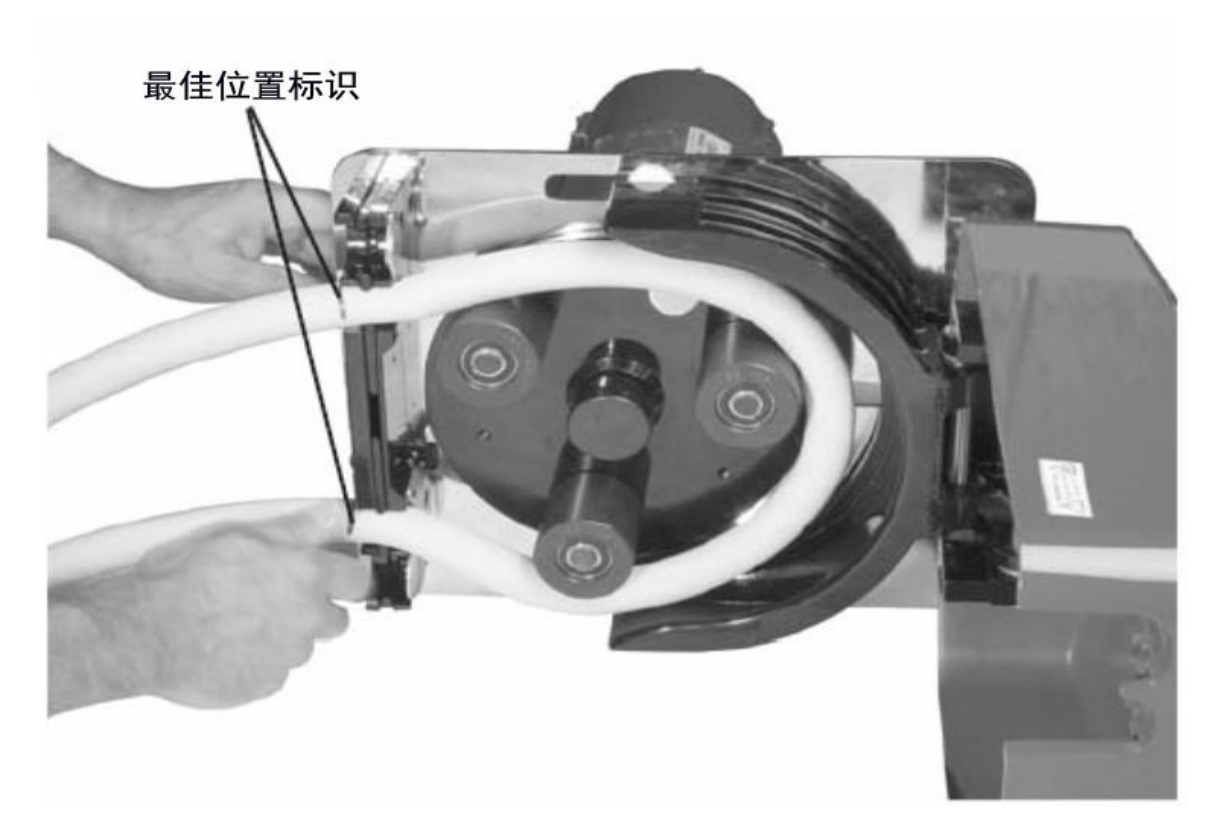

#### 图 **4.** 最佳位置标识

6. 关闭舱门,确认门锁可用并锁定。

警告: 如封盖或舱门没有正确关闭并锁定,请勿操作泵。转子部件可能会引起严重伤害, 请小心操作。

7. 重新连接泵电源。

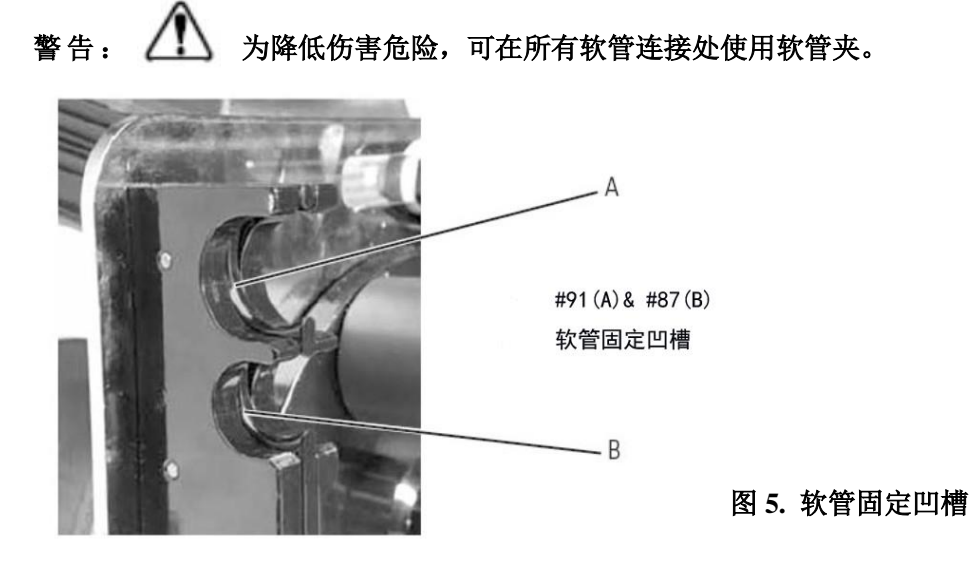

## **5.** 操作

5.1. 泵控制/显示功能

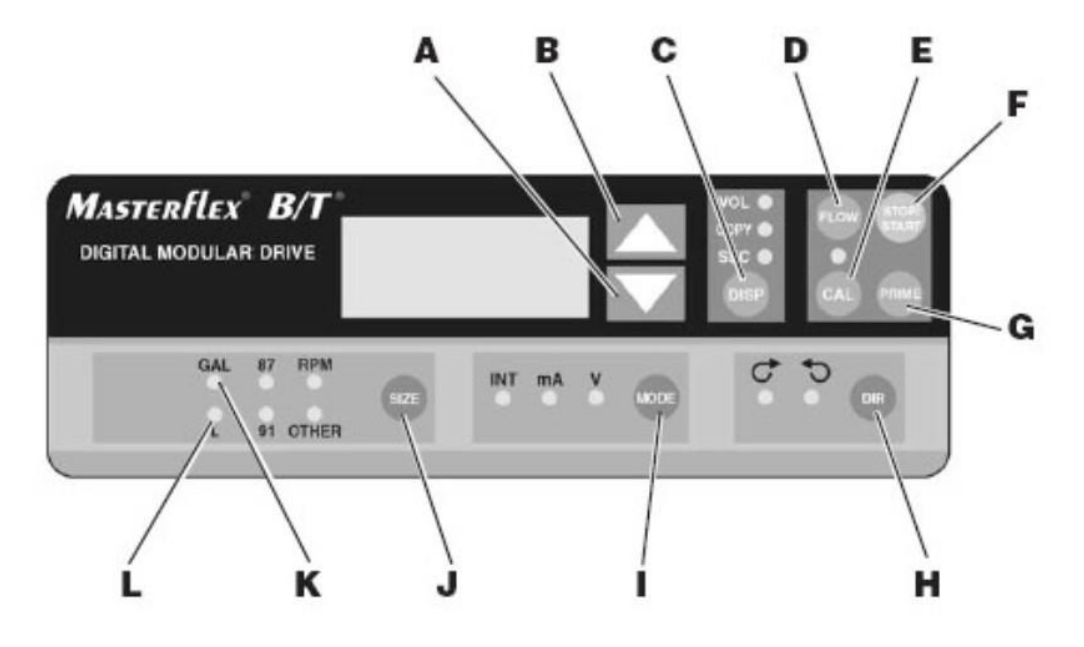

#### 图 **6.** 控制面板

- A) 向下键(减量)- 降低闪烁显示值。
- B) 向上键(增量)-增加闪烁显示值。
- C) 调配/复制 设置调配体积,复制量,或调配时间。
- D) 流速控制 设置所选软管流速。更改流速, 按(▲)或(▼)方向键。(如泵仍在运行, 转速会改变至 新设值)。
- E) 校准控制 使用测定体积,重设内置校准。
- F) 停止/开始 停止/开始马达。
- G) 准备 全速运行泵,润湿或清空管路。
- H) 方向 更改马达方向。
- I) 模式选择 INT 为内部控制;mA 为远程电流控制;V 为远程电压控制。
- J) 尺寸 选择软管尺寸和流速单位,亦显示最大流速。
- K) 加仑 流速或体积单位显示。
- L) 升 流速和体积单位显示。
	- 1. 按键,激活功能。
	- 2. 使用 UP/DOWN (上/下; ▲, ▼)方向键,校正或更改闪烁显示值。
	- 3. 按 STOP/START (停止/开始) 键, 输入新值。

#### 5.2. 控制器设置

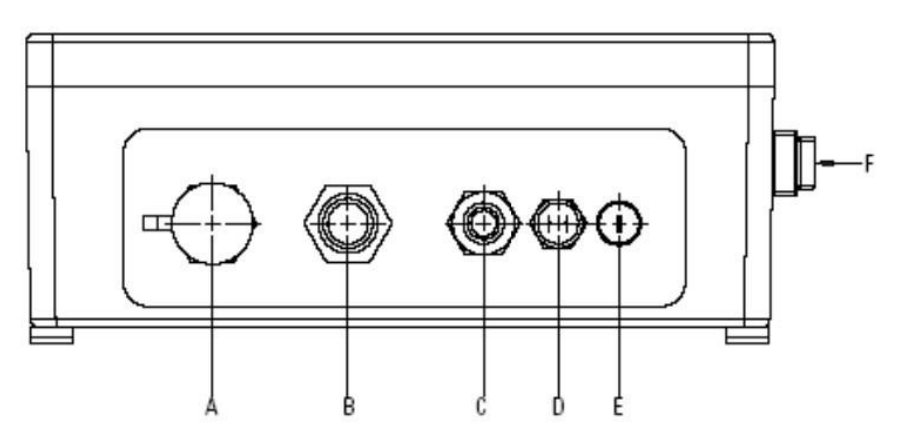

#### 图 **7.** 控制器侧板接头和开关

- A) 外接电源插孔
- B) 马达插孔
- C) 电源线
- D) 互锁接头
- E) T8A 保险丝 (115V AC); T4A 保险丝 (230V AC)
- F) 电源开关 所有设置可记忆储存。
- 1. 将马达电缆插入到控制器上匹配的插孔。
- 2. 将互锁电缆插入到控制器上匹配的插孔。
- 3. 将控制器电源线连接到接地电源插座。
- 4. 打开控制器,选择软管尺寸。

注意: 如果 CAL LED (校准灯) 亮起, 则软管尺寸之前已现场校准。如果未亮, 驱动器将以内置的工厂校 准值运行。如需清除先前的现场校准值,按下 CAL(校准)开关,直到 CAL(校准)灯熄灭,约需 3 秒。 参考下文校准说明进行校准,以获得更精确的值。

- 5. 模式选择 (INT, mA, V)
- 6. 选择马达方向(顺时针或逆时针)
- 7. 预湿及泵校准(如果需要)
- 8. 按下 FLOW(流速)键,观察显示值,并使用 UP/DOWN(上/下; ▲, ▼)键进行设置。
- 9. 按 START/STOP (开始/停止)键开始泵运行。

注意:因电源切断导致泵暂停时,重新接通电源,泵会自动重新启动。

注意:如操作不当,软管可能被绞入泵内。如发生此情况,可立即在软管上游、接近进样端口处安装软管 夹或接头,进行补救。

13

### **6.** 校准

6.1. 标准软管

- 1. 选择正确的软管和流速。
- 2. 按 CAL (校准)键,校准显示的体积。
- 3. 按 START/STOP(开始/停止)键,泵会使用储存的记忆值,执行特定校准样品量。泵会自动停 止。
- 4. 称重/测量样品。
- 5. 使用 UP/DOWN (上/下; ▲, ▼) 方向键, 校正闪烁显示的体积值。

注意: 如果调整的校准值过大, 会显示"Err"(错误)。如发生此情况, 按 CAL(校准)控制, 重复校准步 骤。即使在电源切断的情况下,微处理器也会根据软管尺寸保留一个特定的校准值。下次校准值会替换现 存值。

6. 按 SIZE(尺寸)键,退出校准循环。

6.2. 其它软管的最大流速

- 1. 按 TUBING SELECT (软管选择),选择 OTHER (其它)。
- 2. 对非标准泵头或软管尺寸设置最大流速时, 按 CAL(校准)键, 然后按 FLOW (流速)键。最 大流速会闪烁显示。
- 3. 使用 UP/DOWN (上/下: ▲, ▼)键, 选择所需的流速。
- 4. 按 SIZE(尺寸)键退出。

#### **7.** 按键锁定启用**/**禁用

按下 FLOW(流速)键,维持 5 秒钟, 所有显示会变为破折号。然后, 在不松开 FLOW(流速)键的情况下, 按 PRIME (准备)键 5 秒钟, 启用或禁用按键锁定功能。

"INT"模式:按键锁定后,信号器会闪烁。

#### **8.** 维护

8.1. 更换马达电刷

警告: / 前进行该操作前, 务必切断马达电源。

- 1. 断开电源线(如为固定连接,移除保险丝),切断泵电源。关闭马达(或控制器)开关,不能 认为"完全安全"。
- 2. 取下固定盖板的六个螺丝(见图 8),暴露马达电刷。
- 3. 松开马达电刷外壳顶部的螺丝末端,断开马达电刷电线。
- 4. 向下按马达电刷固定器, 松开调整片, 向马达前方旋转马达电刷固定器, 取下固定器。
- 5. 将马达电刷完整取出。
- 6. 安装新的马达电刷,将马达电刷电线朝向马达背面,弹簧组件在上部。
- 7. 正对马达电刷弹簧插入马达电刷固定器,并向下推紧;然后向马达背面旋转固定器,将固定器 调整片固定于马达电刷外壳背面边缘。
- 8. 将马达电刷电线连接至外壳顶部的螺丝末端。确认电线完好。
- 9. 连上盖板的六个螺丝。

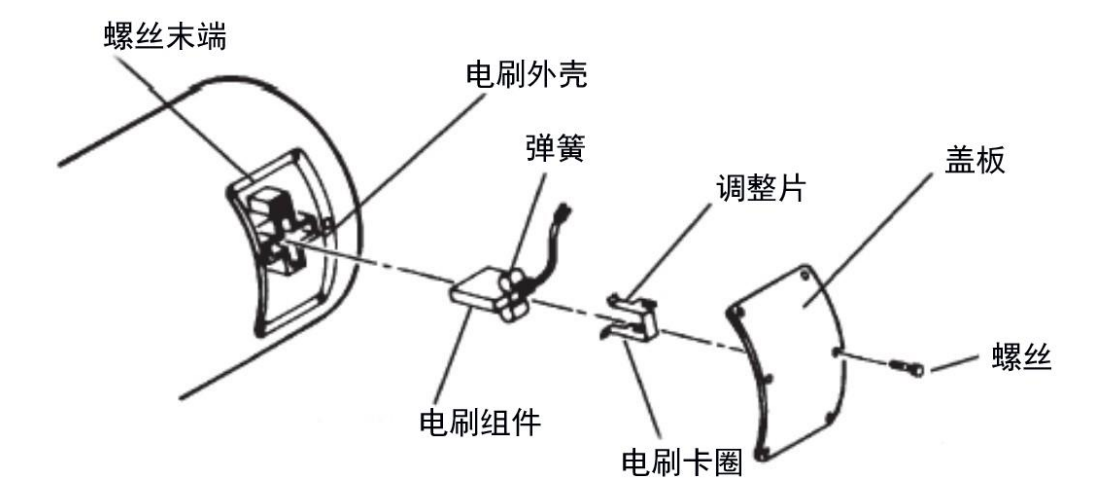

#### 图 **8.** 马达电刷

注意:两个电刷需同时更换。

8.2 更换滚轴

- 1. 使用扣环工具,从滚轴轴杆末端取下卡圈,滑动取下滚轴。
- 2. 检查并确认波形垫圈安装在轴杆上,与旋转板对齐。
- 3. 将新的滚轴套上轴杆,将有冲刷支撑面的末端向内朝向旋转板,与波形垫圈对齐,将有嵌入式 支撑面的蚀刻端向外朝向轴杆的活动端。
- 4. 更换卡圈。推动滚轴,与波形垫圈压紧,将卡圈固定在轴杆的卡槽内。

#### 8.3. 备用零件

联系仕必纯客户服务 400-628-4448 或登录 www.spectrumlabs.com 获取详细信息。

#### 8.4. 清洁

使用温和的清洁剂,保持驱动器外围清洁。请勿将部件浸没于液体中或使用过量液体擦拭。

### **9.** 检修

当在操作泵驱动器过程中发生问题时,可参考以下列表,进行解决。如不能解决问题,请联系仕必 纯客户服务 400-628-4448 或相关经销商。

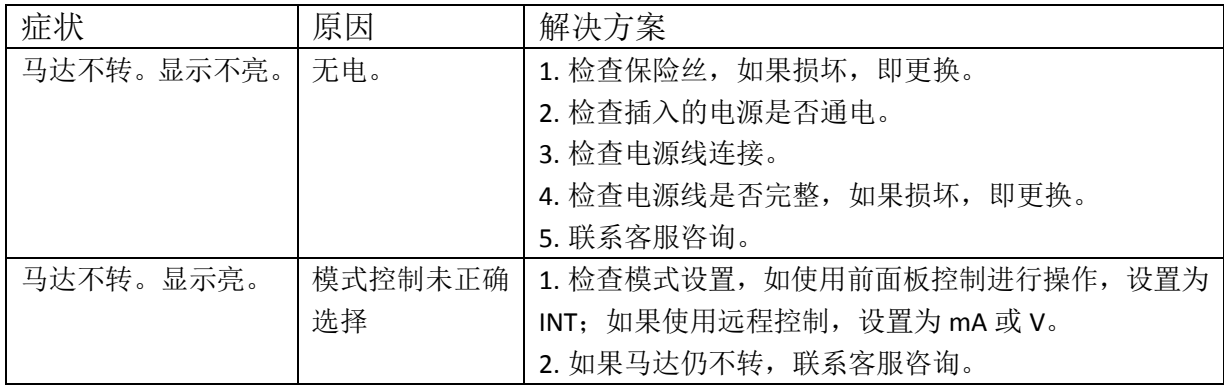

错误信息

如果显示错误信息,可参考以下列表,采取可能的解决措施。如不能解决问题,请联系仕必纯客户 服务 400-628-4448 或相关经销商。

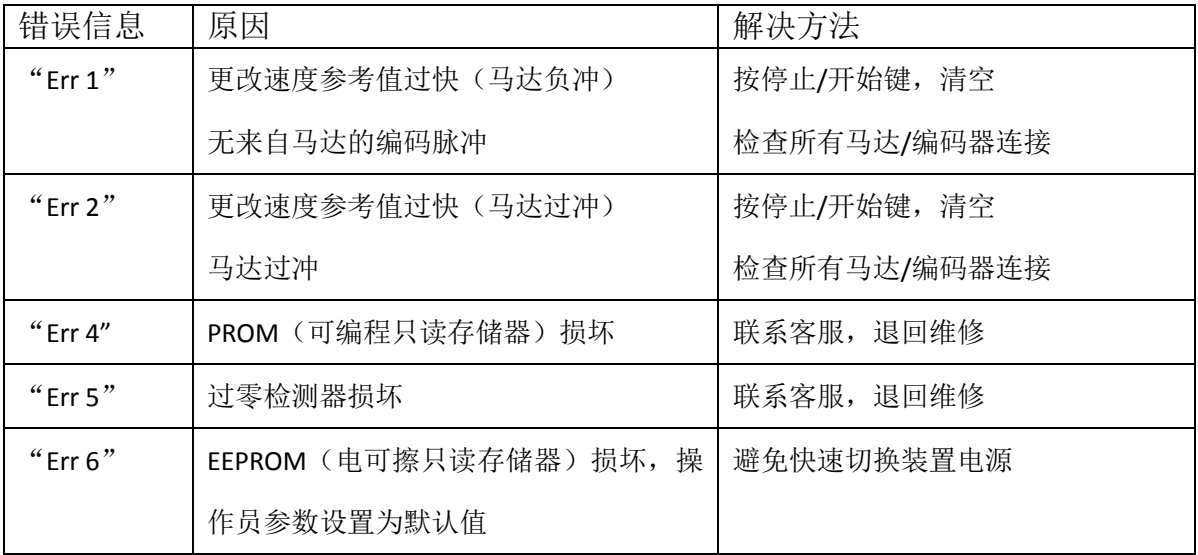

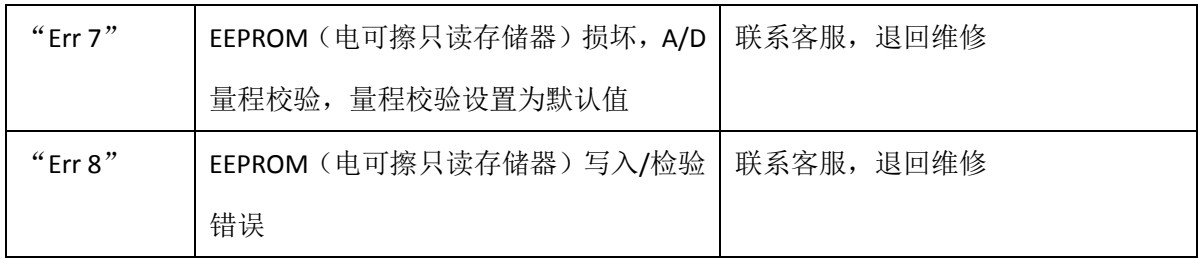

## 第Ⅰ节 **B. – KrosFlo® LDF-37** 台车和过滤器支架

## **1.** 结构材料

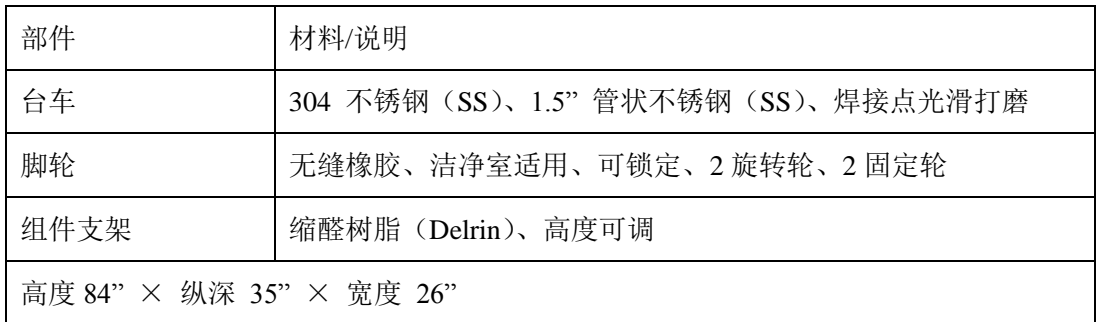

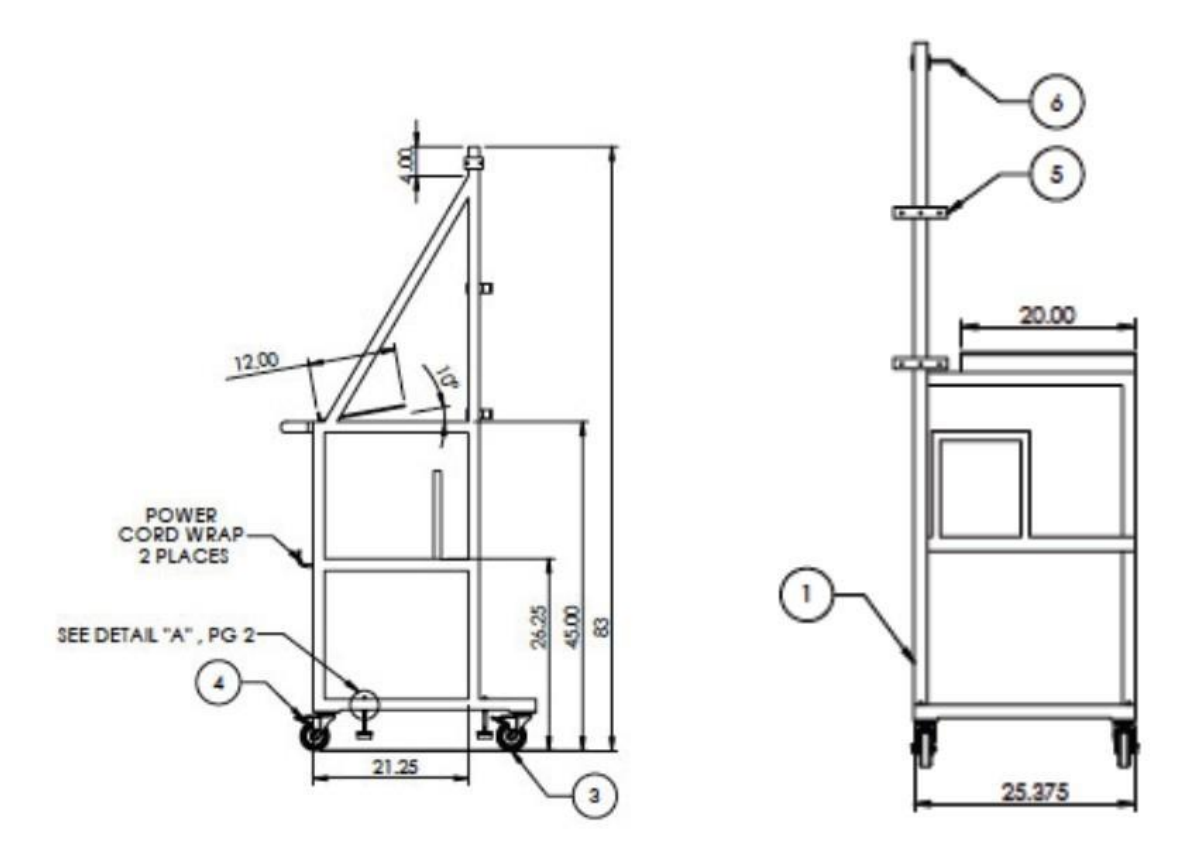

## **2.** 安装和使用

系统结构完整,即购即用,除流路(包括软管、接头、压力传感器和过滤器)外,无需特别的安装步骤。

系统附配的支架中,两个可用于支撑 KrosFlo**®**规格的过滤器组件,两个可用于支撑 KrosFlo**®** Max 规格 的过滤器组件。一次只需使用 1 个。将过滤器组件的中间部分插入支架,再夹合支架即可。

# 第Ⅱ节 KrosFlo® LDF-37 TFF 系统压力监测器

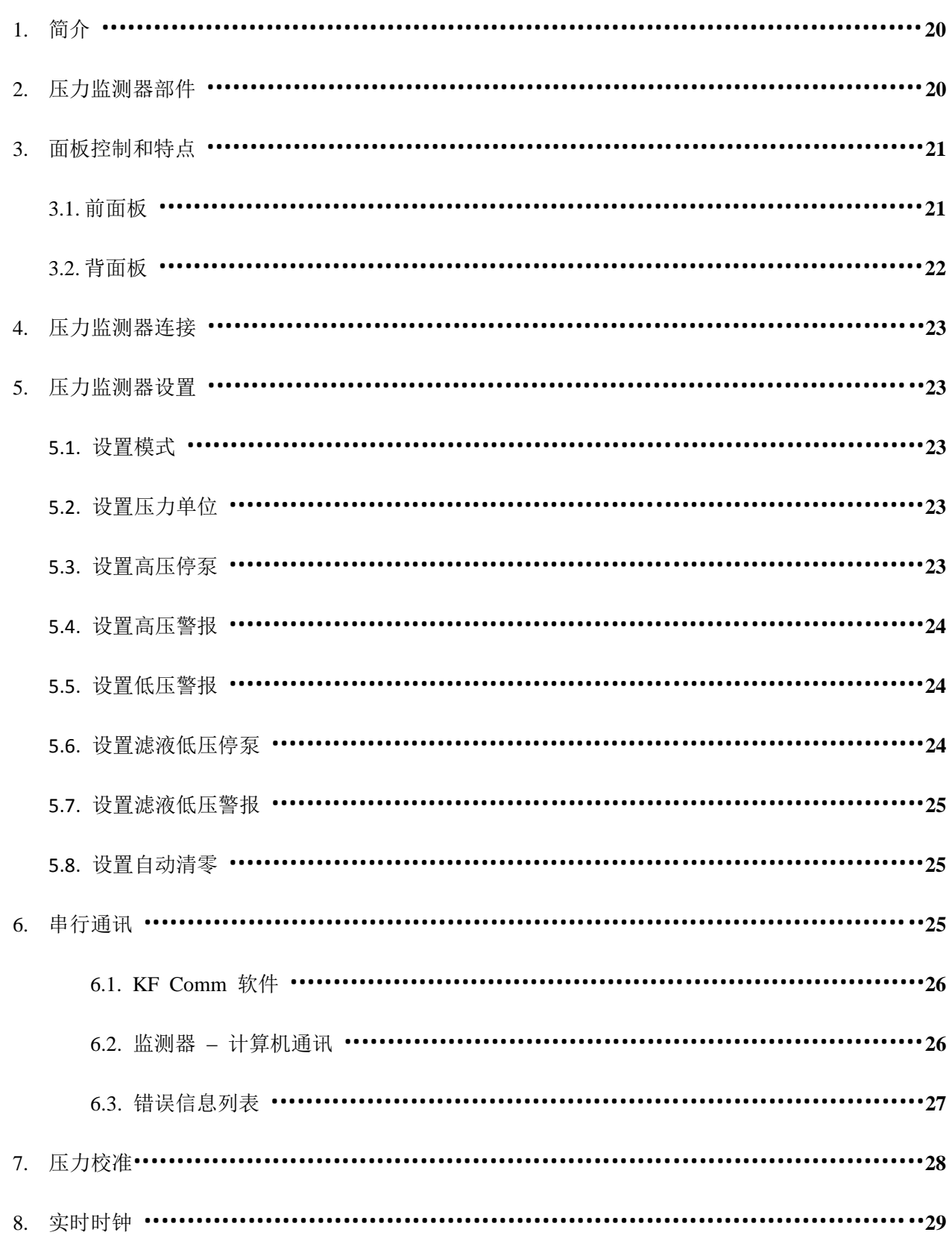

## Ⅱ**. KrosFlo® LDF-37 TFF** 系统数字压力监测器

## **1.** 简介

在切向流过滤工艺中,KrosFlo**®**数字压力监测器可发挥数项重要的功能,极大地增强了工艺的可控性, 方便工艺放大,提高产物回收率。KrosFlo**®**数字压力监测器的功能包括高/低压警报、高压停泵以及压 力和流速数据直接输出至 MicroSoft**®** Excel**®**。操作人员可自定义警报和停泵压力值,在提高系统安全性 的同时,最大限度地提高样品回收率,并保护膜的完整性。结合使用 KrosFlo**®**数字压力监测器和 KF Comm 软件程序,操作人员可将泵及压力监测器的工艺参数实时采集至 Microsoft**®** Excel**®**数据表。操作 人员可自定义入口、回流、滤液和跨膜压力以及进样或滤液流速的采集时间间隔,而无需再进行手动 记录。如此,即可使用 Excel**®**的绘图功能进行快速数据分析,方便工艺优化、规模放大和工艺记录。 本节将介绍压力和流速监测器的功能和设置。

### **2. KrosFlo®** 压力监测器

KrosFlo® LDF-37 TFF 系统使用可抛弃型压力传感器(产品编号:ACPM-499-03N)测量入口、回流和 滤液压力。传感器以无菌包装(ETO)销售,每包装 3 个。传感器采用鲁尔接头设计,可方便地连接 到相应的管路接头,包括定制设计的可抛弃型 $KrosFlo^\circ$  MBT $^{TM}$ 系统("过滤器组件-料液袋-管路"流体 处理系统)。

#### 规格:

- 推荐压力操作范围:-465 1293 mmHg
- 灵敏度: 5 uV/V/mmHg, +/- 2 % (一般为+/- 1%)
- 非线性及滞后: 读数的+/- 2 %或+/- 1 mmHg 中的较高值
- 零热效应:+/- 0.3 mmHg/℃

使用前,请确认所有部件完备,包括:

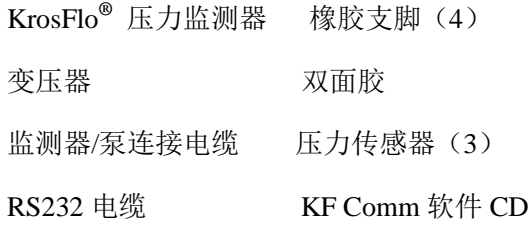

### **3.** 控制面板和特点

A. 前面板

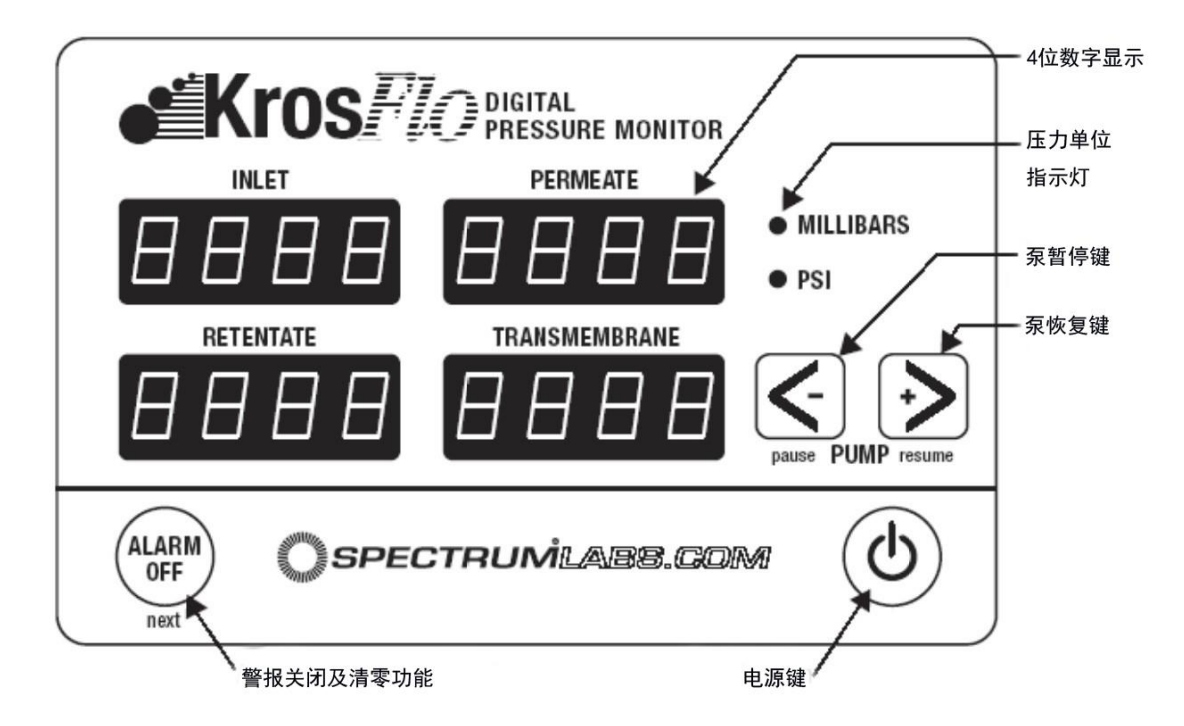

电源键:按压一次开启压力监测器,再次按压关闭监测器。监测器初始运行时,数字显示器指向 "MILLIBARS"和"PSI"指示器。当监测器电源被切断时,会记录当前状态为开启或关闭。

压力单位指示灯:"PSI"和"MILLIBARS"两个指示灯中的一个会亮起,以指示显示器所显示的测量压力 单位。可在压力监测器设置时更改压力单位(见 5.1 节)。

警报关闭键:监测器配备有入口高\低压警报。警报触发值可设置为 0 - 50 PSI。触发值可在监测器设置 时进行调整(见 5.2、5.3 和 5.4 节)。当由高压或低压触发警报时,会想起响起声音警报,可随时按压 警报关闭键停止声音警报。一旦警报触发,将持续进行,直到按下警报关闭键或监测器被关闭。

清零功能:按压警报关闭键约 8 秒钟直至屏幕显示"Tare"(清零),可对监测器进行手动清零操作。建 议不定期地对监测器进行清零(或去皮)操作,以保证传感器具有良好的基准点。在监测器设置时可 进行选项预设(见 5.5 节),以使监测器每次启动时强制清零。

注意:进行清零操作时,请确保压力传感器未连接入流路或未暴露于任何压力状态。在非零压力状态 下进行清零操作会给监测器一个错误的零点,导致压力显示值不准确。为避免这种状况,进行清零操 作时,从系统流路断开传感器,然后再按下警报关闭键直到显示屏出现"Tare"(清零)。

泵暂停键:如使用集成了压力监测器的 KrosFlo**®**研发用 II 泵,按下泵暂停键可停止泵运行。当达到高 压停泵限制值或低压警报触发时,泵也会停止运行。如使用其它类型的泵,此键可能无效。按键操作 可参见监测器设置部分(见第 5 节)。

泵恢复键:如使用集成了压力监测器的 KrosFlo**®**研发用 II 泵,按下泵恢复键可起始泵运行。但警报响 起时,此键不能起始泵运行。如警报响起,操作人员需先按下警报停止键,停止声音警报,然后再开 始泵运行。按键操作可参见监测器设置部分(见第 5 节)。

#### B. 背面板

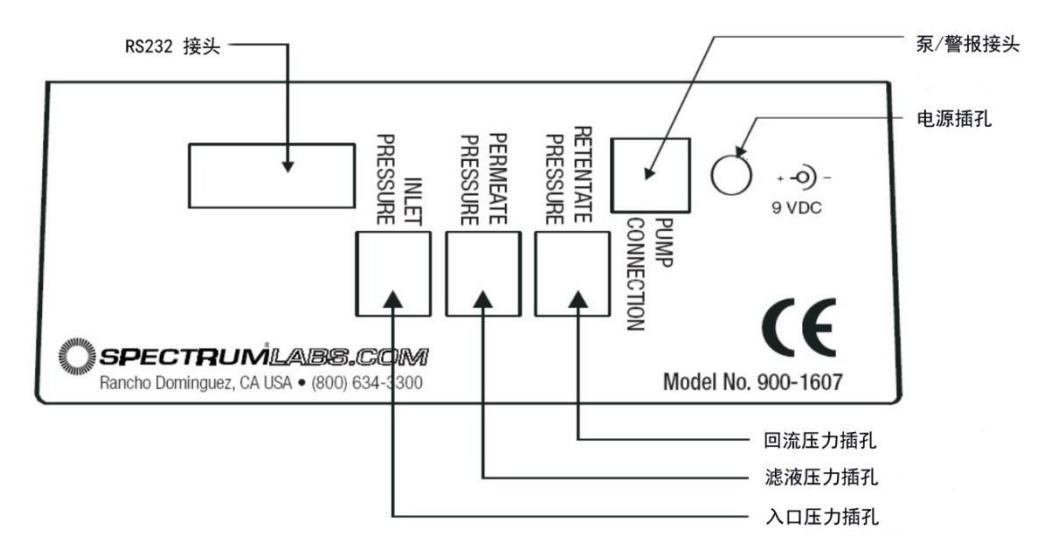

电源插孔:电源插孔位于监测器的背面,可插入系统配备的AC/DC适配器插头。适配器需提供12 VDC, 且为正中心 2.5 mm 型插头。

压力传感器接头:背板有 3 个插孔用于将压力传感器连接到监测器,分别标有"入口压力"、"滤液压 力"和"回流压力"。监测器只适用产品编号为 ACPM-499-01N 的传感器。传感器最大适用压力为 30 psig。

泵**/**警报接头:背板有一个 6 针 mini-Din 插孔,标识为泵连接。插孔通过配备的 18 针电缆连接到 LDF-37 泵。当泵连接后,压力监测器可用于起始或停止泵运行,并记录泵速。

串行通讯:监测器可与计算机上的串行端口通讯。监测器使用的通讯设置一般为: 数据速率: 19200, 数据位: 8, 奇偶检验位: 无, 停止位: 1, 流控制: 无 RS232 端口也可以用于控制 KrosFlo**®** 自动背压阀。

接入 RS232 输出无需特殊的软件。Microsoft® Windows®操作系统含有一个终端仿真程序, 称为"超级 终端"(HyperTerminal)。程序通常在附件与通讯菜单下。

当监测器初次运行时,会周期性地输出压力读数,数据可记入并保存至操作记录文件。每行会记录并 显示入口压力、回流压力、滤液压力、跨膜压、泵速(RPM)、高压警报设置、低压警报设置以及当前 时间和日期。如果警报被诱发,还会提示"\*\*ALARM\*\*"。RS232 输出不指示单位,其值与前面板所 示相同。

RS232 通讯其它信息,参见串行通讯和校准章节。

### **4.** 压力监测器连接

- 1. 将变压器连接到监测器背面的电源插孔和合适的电源。
- 2. 确认监测器/泵接口电缆已从压力监测器背面的泵接口连接到了 KrosFlo**®** LDF-37 泵的控制箱, 以通过压力监测器起始或停止泵运行。
- 3. 可选:通过 RS232 电缆将压力监测器连接至计算机。
- 4. 可选:KF Comm 软件采集工艺数据并直接录入 Excel**®**数据表。将软件安装 CD 插入 CD 驱动器 并将 KF Comm 软件载入计算机,并按说明进行安装,可参考本手册 KF Comm 软件安装说明。

#### **5.** 压力监测器设置

压力监测器具有高/低压警报,可以 PSI 或 BAR 为单位显示压力值,可通过高或低滤液流量计显示滤液 流量。监测器出厂时已关闭所有警报,压力单位显示为 PSI, 首次接通电源时自动清零。可按照以下步 骤更改默认设置。

a. 设置模式

系统运行时, 按住"警报关闭"键, 同时按上/下方向键(▲, ▼), 进入设置模式。

b. 设置压力单位

进入设置模式后,显示屏应显示"Pressure Unit"(压力单位),按下方向键(▲)或(▼),选择 PSI 或 BAR。选择后, 按下"NEXT"(下一步)键进入下一步。

c. 设置高压停泵

- 1. 选择合适的单位后, 操作人员可以选择启用或禁用高压停泵警报。按下方向键(▲)或(▼), 选 择启用或禁用。当入口压力过高而可能损坏过滤器或影响工艺操作时,高压停泵功能可以停止泵 运行,并发出声音警报。警报会持续进行,直到操作人员按下"ALARM OFF"(警报关闭)键或关 闭监测器。完成选择后,按下"NEXT"(下一步)键进入下一步。
- 2. 如果启用高压停泵,操作人员可设置压力停泵值。按下方向键(▲)或(▼),以增加或降低停泵 值。一般情况下,此值可设置为 12 psi (0.827 bar)。一旦显示为所需设置的值,按下"NEXT"(下 一步)键保存该值,并进入下一步。
- d. 设置高压警报
	- 1.高压停泵设置完成后,操作人员可以选择启用或禁用高压警报。按下方向键(▲)或(▼),选择 启用或禁用。高压警报功能旨在提醒操作人员入口压力已经接近高压停泵值。如启用高压警报, 当入口压力超过设定值时,间断性发出声音警报,直到操作人员按下"ALARM OFF"(警报停止) 键或关闭监测器。但泵可继续运行。完成选择后,按下"NEXT"(下一步)键进入下一步。
	- 2.如果启用高压警报,操作人员可设置高压警报值。按下方向键(▲)或(▼),以增加或降低警报 值。一般情况下, 此值可设置为 10 psi (0.689 bar)。一旦显示为所需设置的值, 按下"NEXT"(下 一步)键保存该值,并进入下一步。
- e. 设置低压警报
	- 1.高压警报设置完成后,操作人员可以选择启用或禁用低压警报。按下方向键(▲)或(▼), 选择 启用或禁用。低压警报功能旨在提醒操作人员入口压力极低于工艺运行所需的压力值,可能由真 空、泄露或连接到泵的管路受限所引起。如启用低压警报,当入口压力低于设定值时,泵会停止 运行,连续发出声音警报,直到操作人员按下"ALARM OFF"(警报停止)键或关闭监测器。完成 选择后, 按下"NEXT"(下一步)键进入下一步。
	- 2.如果启用低压警报,操作人员可设置低压警报值。按下方向键(▲)或(▼),以增加或降低警报 值。一般情况下, 此值可设置为 1 psi (0.069 bar)。一旦显示为所需设置的值, 按下"NEXT"(下 一步)键保存该值,并进入下一步。
- f. 设置滤液低压停泵
	- 1.入口低压警报设置完成后,操作人员可以选择启用或禁用滤液低压停泵。按下方向键(▲)或(▼), 选择启用或禁用。该功能旨在当滤液压力过低而对过滤器形成真空引力时,停止泵运行,并发出 声音警报。当对滤液管路使用真空泵以增加 TMP 时,可能发生这种情况。如启用滤液低压停泵, 当滤液压力低于设定值时,泵会停止运行,连续发出声音警报,直到操作人员按下"ALARM OFF"

(警报停止)键或关闭监测器。完成选择后,按下"NEXT"(下一步)键进入下一步。

- 2.如果启用滤液低压停泵,操作人员可设置压力停泵值。按下方向键(▲)或(▼),以增加或降低 停泵值。一般情况下,此值可设置为-3 psi (-0.206 bar)。一旦显示为所需设置的值,按下"NEXT" (下一步)键保存该值,并进入下一步。
- g. 设置滤液低压警报
	- 1.滤液低压停泵设置完成后,操作人员可以选择启用或禁用滤液低压警报。按下方向键(▲)或(▼), 选择启用或禁用。滤液低压停泵功能旨在提醒操作人员入口压力正在接近滤液低压停泵值。如启 用滤液低压警报,当入口压力超过设定值时,会间断性发出声音警报,直到操作人员按下"ALARM OFF"(警报停止)键或关闭监测器。完成选择后,按下"NEXT"(下一步)键进入下一步。
	- 2.如果启用滤液低压警报,操作人员可设置滤液低压警报值。按下方向键(▲)或(▼),以增加或 降低滤液低压警报值。一般情况下,此值可设置为-1psi (-0.069 bar)。一旦显示为所需设置的值, 按下"NEXT"(下一步)键保存该值,并进入下一步。
- h. 设置自动清零
	- 1. 使用方向键(▲)或(▼)启用或禁用自动清零功能。如启用该功能, 则每次开启压力监测器时, 会自动清零(读数重设为 0)。如禁用该功能,则监测器不会自动清零,而使用最近的读数值。完 成选择后, 按下"NEXT"(下一步)键进入下一步。
	- 2. 如果禁用自动清零功能,操作人员也可通过按下"TARE"(清零)键,对监测器进行手动清零。完 成选择后,按下"NEXT"键保存设置,并进入下一步。

注意:只有当所有的压力传感器已经从液体流路断开且不暴露于任何压力时,才可对系统进行清零操 作。在非零压力状态下对系统进行清零操作,会给监测器一个错误的零值,导致压力显示不准确。为 纠正该错误,只需简单地从液体流路断开所有传感器,然后再按下"TARE"(清零)键即可。

#### **6.** 串行通讯

KrosFlo**®** LDF-37 TFF 系统包括两个主要的部件 - 泵驱动器和压力监测器 - 每个都有各自的内部硬件 和软件。压力监测器部件可用于与外部计算机、传感器、流量计和泵驱动部件进行通讯。泵驱动器硬 件和软件控制驱动器的内部功能,不与外部感应器或计算机通讯。本节将介绍 KrosFlo**®** LDF-37 TFF 系 统压力监测器部件的设置过程和通讯功能的使用。

a. KF Comm 软件

KrosFlo® LDF-37 TFF 系统提供用于从监测器和显示器采集数据,并录入 MicroSoft® Excel® 工作薄 的软件程序。更多软件使用信息,请参考第Ⅲ节 KF Comm 软件。

- b. 压力监测器 计算机通讯
	- 1. 使用系统附配的 RS232 电缆, 将八爪鱼电缆上的 RS232 接头连接至计算机上的串行端口, 用于 连接压力监测器和计算机,用于数据录入(如不使用 KF Comm 软件)或控制。如无串行端口, 可使用 RS232-USB 适配器。
	- 2. 打开 HyperTerminal (超级终端)程序(在大多数 Windows®系统配置中,位于开始/附件/通讯菜 单下)。选择名称和图标,用于储存设置。
	- 3. 在 Connect To(连接到)对话框,点击 Connect Using(连接使用)栏,选择用于连接的通讯端 口,点击 OK。在 Port Settings(端口设置)对话框选择"19200"为每秒位数,选择"8"为数据位, 选择"None"(无)为奇偶检验,选择"1"为终止位,选择"None"(无)为流控制;然后点击 OK。 操作人员可使用 File/Save (文件/保存) 保存设置, 以便使用。
	- 4. 如已将压力监测器连接至计算机,可看到屏幕上会周期性显示一行当前压力读数。周期性输出 记录并显示入口压力、回流压力、滤液压力、跨膜压、泵 RPM、高压警报设置、低压警报设置 和当前时间及日期。如果无周期性输出,检查连接压力监测器和计算机的电缆是否完好。同时 检查所选端口是否为当前计算机通讯端口。使用 File/New Connection(文件/新建连接)选择其 它通讯端口。
	- 5. 使用 RS232 通讯作为记录工艺读数监测的数据输出, 以及 KrosFlo® LDF-37 TFF 系统压力监测功 能的控制和校准。为了更好的用于这两个目的,RS232 有两种不同的模式或状态。当 KrosFlo® LDF-37 TFF 系统首次开启时, RS232 端口处于锁定状态。在此状态中, 其可周期性输出当前的 压力读数,并忽略输入。按计算机的 ENTER(输入)键,输入"Unlock"(解锁),再按 ENTER (输入)键,将状态从锁定改为解锁。如压力监测器对键盘输入和压力读数无响应,确认输入"U" 为大写字母, "nlock"为小写字母。在操作人员输入时, 周期性输出不会中断。
	- 6. 当监测器处于未锁定状态时,会响应指令。当其已准备好接收另一指令时,会显示提示符">", 并等待下一指令。在所有情况下,指令都应区分大小写。每行指令应以 Enter(输入)键结束。

**?**: 输入"?"会显示一列可用的指令。

Lock (锁定): 输入"Lock", RS232 端口将恢复到锁定状态, 然后会周期性输出当前的压力读数。

**Ver**(版本):输入"Ver",压力监测器会显示其软件的版本号。

**Show**(显示):输入"Show",压力监测器会显示可用 RS232 端口进行设置的各种参数值。

Reset (重设): 输入"Reset", 压力监测器会自动重设为运行起始值。

- **Default 171 (默认 171):** 输入"Default 171", 压力监测器所有参数将重设为工厂设定值, 包括将比 特率重设为 19200,并重设所有传感器的校准值和零点。一些更改不会立即执行,直到监测器 关闭并重启(或给予"Reset"指令)。
- **Rate #**(速率):当 RS232 端口锁定时,会周期性输出当前压力读数。速率是指每个读数输出的秒 数。输入"Rate",会显示当前速率值。输入"Rate"和空格以及一个数值,可将速率设定为该新 值。
- **Sep C**(分隔符): Sep 指令用于设置周期性输出压力读数之间的分隔符, 一般设定为空格, 也可以 设定为标签或竖杠"|"。输入"Sep"显示当前分隔符。输入"Sep"和空格以及新的字符,可设置不 同的字符。分隔符不能为空值、换行或回车符;其它符号均可用。
- 分隔符打印显示可能与仪器显示有所差别。如空格可能显示为"[]",标签可能显示为"[/ | ]"。如发现 分隔符不能正常显示,因输入"Sep"和空格以及新的字符,进行更改。
- **Cal S ##.##**(校准序列):Cal 指令用于校准一个或多个压力通道。校准监测器的传感器时,将传感 器接线插入监测器,并连接到已知的压力源。然后输入"Cal"和空格以及正确的压力通道 ("retentate"(回流), "permeate"(滤液), 或"inlet"(入口)), 然后以##.##格式(如 5.3)输入 各自的压力值。当校准某一特定传感器时,校准功能只用于该插口的传感器。更多校准操作说 明,参考下文校准说明。
- Date ##/##/## (日期): 输入"Date", 将以实时时钟形式显示当前日期。如需设置日期,输入"Date" 和空格以及当前日期(以 mm/dd/yy 格式: mm 为当前月, 以 1-12 数值表示;dd 为当前日, 以 1-31 数值表示; vy 为当前年, 以 0-99 数值表示年份后两位)。
- **Time ##:##:##**(时间):输入"Time",将以实时时钟形式显示当前时间。如需设置时间,输入"Time" 和空格以及当前时间(以 hh:mm:ss 格式: hh 为当前小时, 以 0-23 数值表示; mm 为当前分钟, 以 0-59 数值表示: ss 为当前秒, 以 0-59 数值表示)。
- **RTC#**(当前时钟):RTC 指令用于控制当前日期和时间是否显示。输入"RTC 1"显示日期和时间, 输入"RTC 0"不显示日期和时间。
- c. 错误信息列表
- **That didn't look like a command to me**(这不像是给我的指令)– 当监测器不能有效解析输入值时, 返回该信息。如输入值超出预定范围或为负值,可能发生此情况。如输入日期或时间时格式错 误, 也可能返回该信息。监测器不能解析退格或删除字符。如使用退格, 按下 Enter (输入) 键后,一定会显示该信息。如某指令的值错误(过高或过低),按下 Enter(输入)键,也会提 示该信息。
- Bye (再见) 当锁定指令被接受后, 返回该信息。此时控制器被锁定, 操作人员只能看到周期性 输出值。
- **Bad combination**(错误组合)- 默认指令必需带空格和数值"171",才能被采纳。如果输入值没有 "171",将显示该信息。
- **I don't like the separator you've picked, please try again**(我不喜欢你选的分隔符,请再试一次)- 部 分字符不能用作分隔符(见 Sep 指令说明),包括输入键和删除键。如果使用该类字符为分隔 符,将显示该信息。
- I'm sorry I can't update the clock right now (对不起, 现在不能更新时间) 如实时时钟连接到共 享总线。当更新时钟时,可能会因为共享总线繁忙而不能执行(也可能由于监测器操作不当)。 如发生此情况,将显示该信息,且时钟不会更新。

### **7.** 压力校准

注意:请参考本节说明,进行实时校准;如操作失败,请联系仕必纯客户服务 400-628-4448 或发送邮 件至 spectrum.cn@spectrumlabs.com。

如使用过程中发现压力或流速测量值错误,极有可能为传感器或感应器故障,而非监测器故障。所以 对监测器进行校准前,请使用新的传感器,检查压力读数是否正确。

a. 压力校准

对一个或多个压力通道进行校准时,需要使用带有可用串行通讯端口的计算机、一个或多个压力传 感器和已知的压力源。准备齐全后,可按以下步骤进行操作:

- 1. 断开装置上所有的压力传感器和流量计。
- 2. 连接装置电源,并开启。此时,数字显示和压力单位指示灯应亮起。
- 3. 完成通电步骤后,将会显示压力值,按"TARE"(清零)键。完成清零后,所有显示读数应为"0"。
- 4. 使用 RS232 电缆, 将监测器连接到计算机上的串行通讯端口, 建立通讯。
- i. 打开 HyperTerminal (超级终端)程序(一般 Window 系统中,位于附件/通讯目录下)。选 择名称和图标,以便保存设置。
- ii. 在 Connect to (连接到) 对话框, 找到 Connect Using (连接使用) 栏, 选择用于连接的通讯 端口,点击 OK。
- iii. 在 Port Settings (端口设置) 对话框, 将每秒位数选择为"19200", 数据位选择为"8", 奇偶 校验选择为"None"(无),终止位选择为"1",流控制选择为"None"(无),然后点击 OK。 可使用 File/Save(文件/保存)保存设置,以便使用。

当将装置连接到计算机后,可看到屏幕上周期性显示当前压力读数。如未看到周期性输出,检查监 测器与计算机连接电缆是否完好,同时检查计算机上的通讯端口是否选择正确。可使用菜单上的 File/New Connection(文件/新建连接),以选择不同的通讯端口。

- 5. 将新的压力传感器(产品编号:ACPM-499-03N)插入八爪鱼电缆上的压力插口。所有的压力 读数都会改变,不会为"0"。可按以下步骤对每个传感器(入口、回流和滤液)进行操作,一次 一个。
	- i. 在不施加压力的条件下, 按 TARE(清零)键。
	- ii. 使用已校准压力计和压力源,对入口压力传感器施加约 6 psi 压力。
	- iii. 按计算机上的 Enter (输入)键,输入"Unlock" (解锁),再按 Enter (输入)键,解锁压力 监测器。确认输入"U"为大写, "nlock"为小写。
	- iv. 输入"Cal inlet"##.##(校准入口,其中##.##为传感器上的压力值),按 ENTER (输入)键。 监测器前面板上的入口压力读数应变为所输入的值。
	- v. 输入"Lock"(锁定), 按 ENTER(输入)键, 使监测器恢复到周期性输出当前压力读数的 状态。
	- vi. 重复步骤 I-V,校准回流和滤液压力传感器。

压力监测器校准后,可从八爪鱼电缆上断开压力传感器。

#### **8.** 实时时钟

压力监测器含有实时时钟,如监测器于 0 – 40℃环境中正确储存和使用,每月时间误差低于 2 分钟。 实时时钟与用于周期性输出压力和流速读数至 RS232 端口的定时装置不一致,因为周期性输出定时 装置的精确性低于实时时钟, 其频率误差约为 100 ppm (每月 5 分钟)。 由于两个定时装置分开计时,所以一段时间后两者会有偏差。如以每秒一次的速度记录压力和流速 读数,每月的记录误差可能达到 420 次,其中有些秒数重复记录,而有些秒数被跳过。这是由于两 个定时装置的相对误差造成的,并非由硬件缺陷所导致。

## 第Ⅲ节 跨膜压控制阀

## 使用说明

使用配有KrosFlo®数字压力监测器的LDF-37系统进行切向流过滤操作时,配合使用KrosFlo® 自动背压阀, 可实现跨膜压(TMP)和滤液压力的控制。背压阀可根据数字压力输出值的变化,自动挤压回流或滤液软 管,从而维持操作人员预设的压力值。

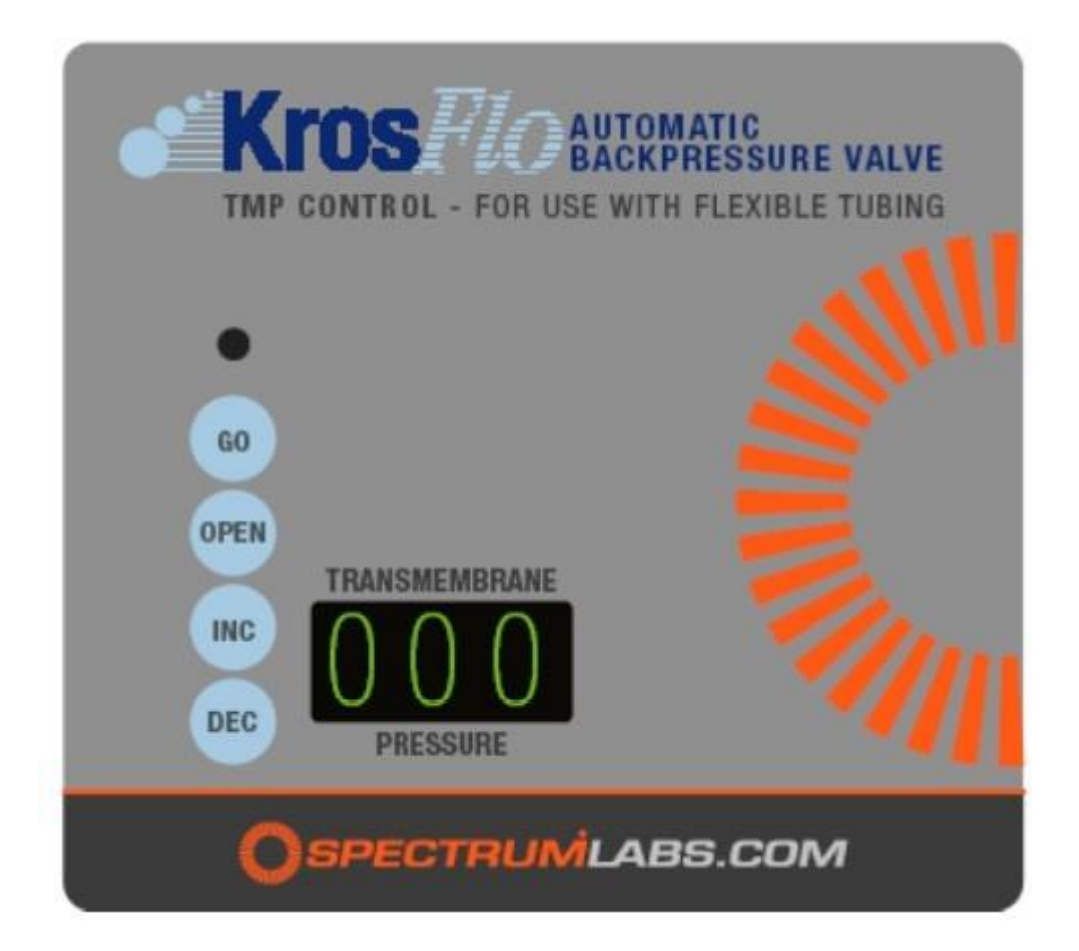

### 安装

- 1. 将 KrosFlo®自动背压阀上的接线电缆连接到 KrosFlo®数字压力监测器背面的相应插孔。共有两条 接线,其中一条连接至电源输入,一条连接至 RS232 端口 (插孔)。将 RS232 端口的另一端 (插 头)连接至串行电缆,用于将数字传输至计算机(数据采集操作,请参考数字压力监测器操作说 明)。
- 2. 插入变压器,并连接至自动背压阀的电源接口。

#### 电源要求

背压阀(产品编号: ACPC-F82-01N),配用 1"外径、1/4"壁厚软管 → 1.0 A @ 12 V

### 操作

#### 自动 **TMP** 控制

- 1. 在自动 TMP 模式下操作背压阀时,将阀顶部的开关拨至"TMP"设置。装入软管,按下"OPEN" (启用)键,重设压力控制。
- 2. 使用"INC"(增加)和"DEC"(降低)键,设置所需的 TMP 值。
- 3. 在切向流过滤过程中,当泵以所需的泵速运行时,按下"GO"(运行)键,阀即开始缩放软管, 直到达到所需的 TMP 值(该过程可能需要几分钟以达到平衡状态)。
- 4. 阀暂停

a.按下"GO"(运行)键,此时灯光关闭,阀即暂停。再按下"GO"(运行)键,灯光重新亮起, 泵恢复运行。

注意:如果阀未在完全运行状态,阀可能会缓慢地挤压软管,以防止压力急剧降低。如需快速操 作,可按下 GO"(运行)键 3 秒以上,此时灯光闪烁,即进入手动控制模式, 然后再按下 "GO" (运行)键。

b.如在按下"GO"(运行)键时,将 KrosFlo®研发用 II 泵调至关闭或 1/2 转速状态, 阀会退出控 制模式,并维持原开合状态。在此暂停状态下, 阀会闪烁显示"SLO"字样。当泵重新启动或将 转速调至原转速至少 1/2 以上时, 阀会恢复正常挤压控制状态。

#### 自动滤液压力控制

- 1. 在自动 PERMEATE(滤液)模式下操作背压阀时,将阀顶部的开关拨至"Permeate"(滤液)设置。 装入软管, 按下"OPEN"(启用)键, 重设压力控制。
- 2. 使用"INC"(增加)和"DEC"(降低)键,设置所需的滤液压力值。
- 3. 运行循环泵前, 按下"GO"(运行)键——阀停止挤压(当使用阀允许的最大尺寸软管时)。开始 工艺操作,阀开始缩放软管,直到达到所需的滤液压力值(该过程可能需要几分钟以达到平衡状 态)。

#### 手动操作

按下"GO"(运行)键 3 秒以上,进入手动操作模式。此时灯光开始闪烁,使用"INC"(增加)和"DEC" (降低)键调节阀的开合状态。

#### 通讯

#### 串行通讯

阀配有用于通讯和控制的串行输入电缆。

通讯参数为19200比特,1终止位,无奇偶检验,无流控制

当与外部 PLC(可编程逻辑控制器)进行通讯时,阀每秒钟接收约 1 行数据, 每行需以回车符和换行 符结束。

每行包含多个数值,每个数值以空格键隔开:

<入口压力><空格><回流压力><空格><滤液压力><空格><TMP><空格><RPM><空格><回车>

- (1) 入口压力:该值应包含小数位,如压力值为负,还应包含前导符号"-",如为正值,则不包含此符 号。如包含符号"-",其后不含有空格。该值长度应不低于 2 位,不高于 5 位。该值包含小数点。 如以"millibars"为单位, 小数点右侧无数字; 如以"psi"为单位, 小数点右侧有 1 或 2 位数字。 压力值不高于 50 psi, 且不低于 -9.99 psi。
- (2) 回流压力:格式与入口压力相同。
- (3) 滤液压力:格式与入口压力相同。
- (4) 跨膜压(TMP):格式与入口压力相同。
- (5) 泵速,以 RPM 为单位:该值无小数点,且无前导符号"-",为无符号的泵速,以 RPM 为单位。 但该值可为 0。当按下"GO"(运行)键,即记录泵速。如泵速下降 50%或以上,阀停止开合调节, 直至泵速恢复至 50%以上。如当按下"GO"(运行)键时,RPM 为 0, 则泵速不会降低至 50%限 制以下,也不会进入泵速过低模式。
- 注意:泵速值后需有空格。空格后可能跟随其它字符,但会被阀忽略。

每行总长度不超过 78 个字符。

#### 微调

阀位和时间可通过超级终端通讯软件(Microsoft®)进行修改。

设置起始位置时,使用串行电缆将阀连接至计算机(如计算机无串行接口,可使用 USB 和串行适配器)。 请勿将串行接头插入压力监测器。打开背压阀, 等待 60 秒。按下"OPEN"(启用)键, 并维持约 6 秒 钟,直至显示所有的"-"符号。使用超级终端与背压阀进行通讯时,设置与常规设置相同, 19200 比 特、8 数据位、无奇偶校验、1 终止位、无流控制。选择正确的 COM 端口,确认 KF Comm 软件没有 运行。

连接完成后, 按下"enter"(输入)键, 并输入:

<Start><空格><起始位置数值> → 例如: Start 98

然后再按下"enter"(输入)键,确认起始位置。默认数值一般为 80。数值越大,挤压越紧。数值高于 255,即完全挤扁。

如需显示当前起始位置,输入<Start>,然后按"enter"(输入)键。输入正确的起始位置数值后,输入<Lock>, 然后按"enter"(输入)键,回到常规阀操作。所设数值将被储存,当按下"GO"(运行)键时,阀的开 合状态将调整至新的位置。

此外,还有 4 个参数可根据需要进行调整:

1)"Change"(更改)为出现压力错误符号后,对阀开合位置进行更改前的最低秒数。默认值为 3。

- 2)"Interval"(间隔)为阀开合位置变化间隔的最低秒数。默认值为 4。
- 3)"Step"(步数)为阀沿同方向开合以达到指定位置所需的步数。默认值为 5。
- 4) "Reverse"(反向) 为沿新方向开始移动后, 需要等待的秒数。默认值为 9。

## 样品压力控制反应时间

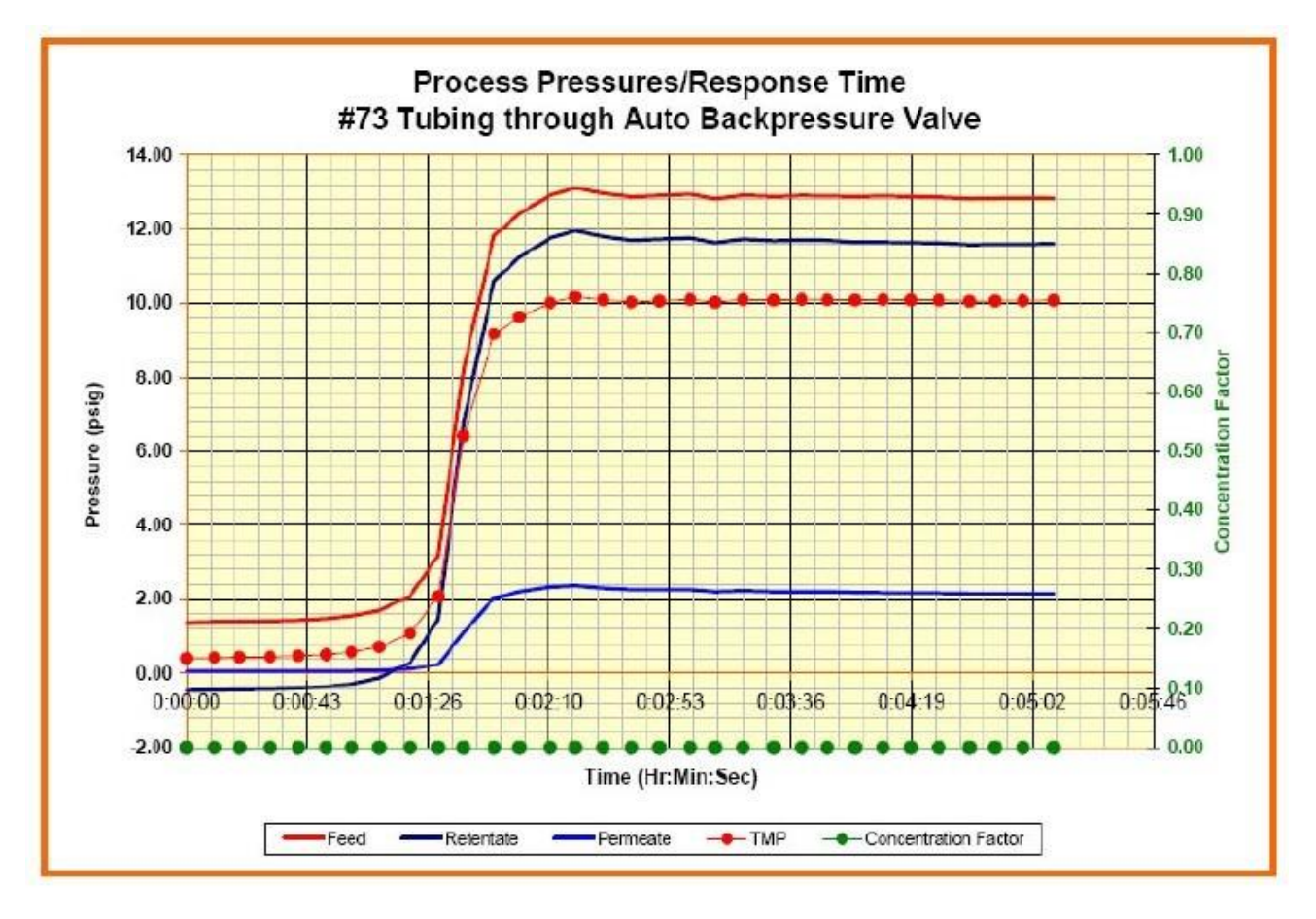

#### 需要:

数字压力传感器,聚砜,产品编号: ACPM-799-01N, 3/包。

## 第IV节 数据采集 & 绘图软件

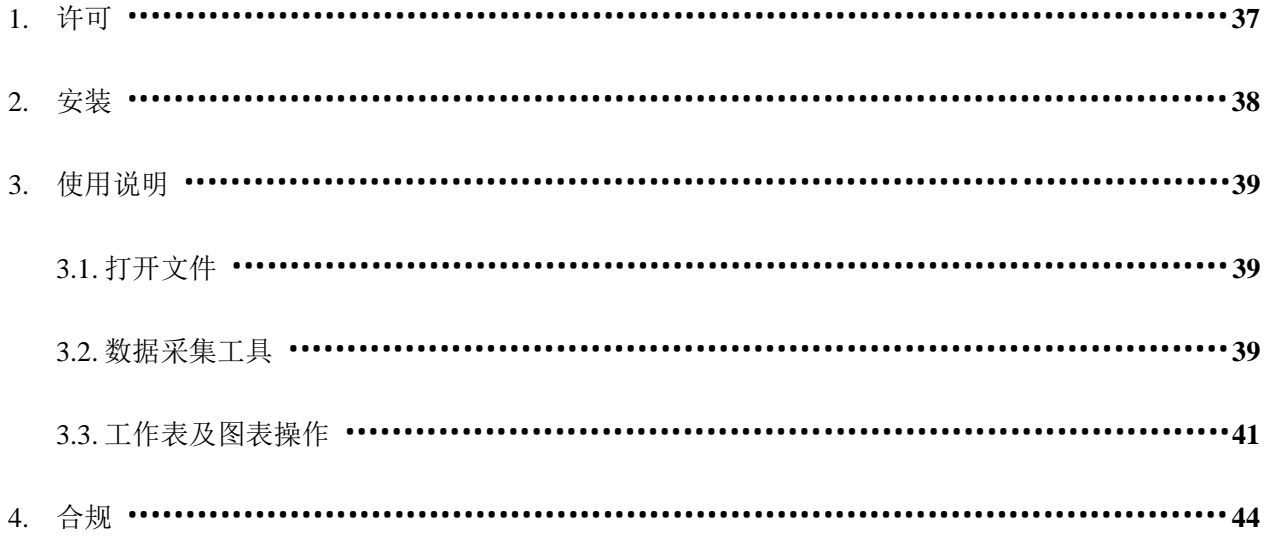

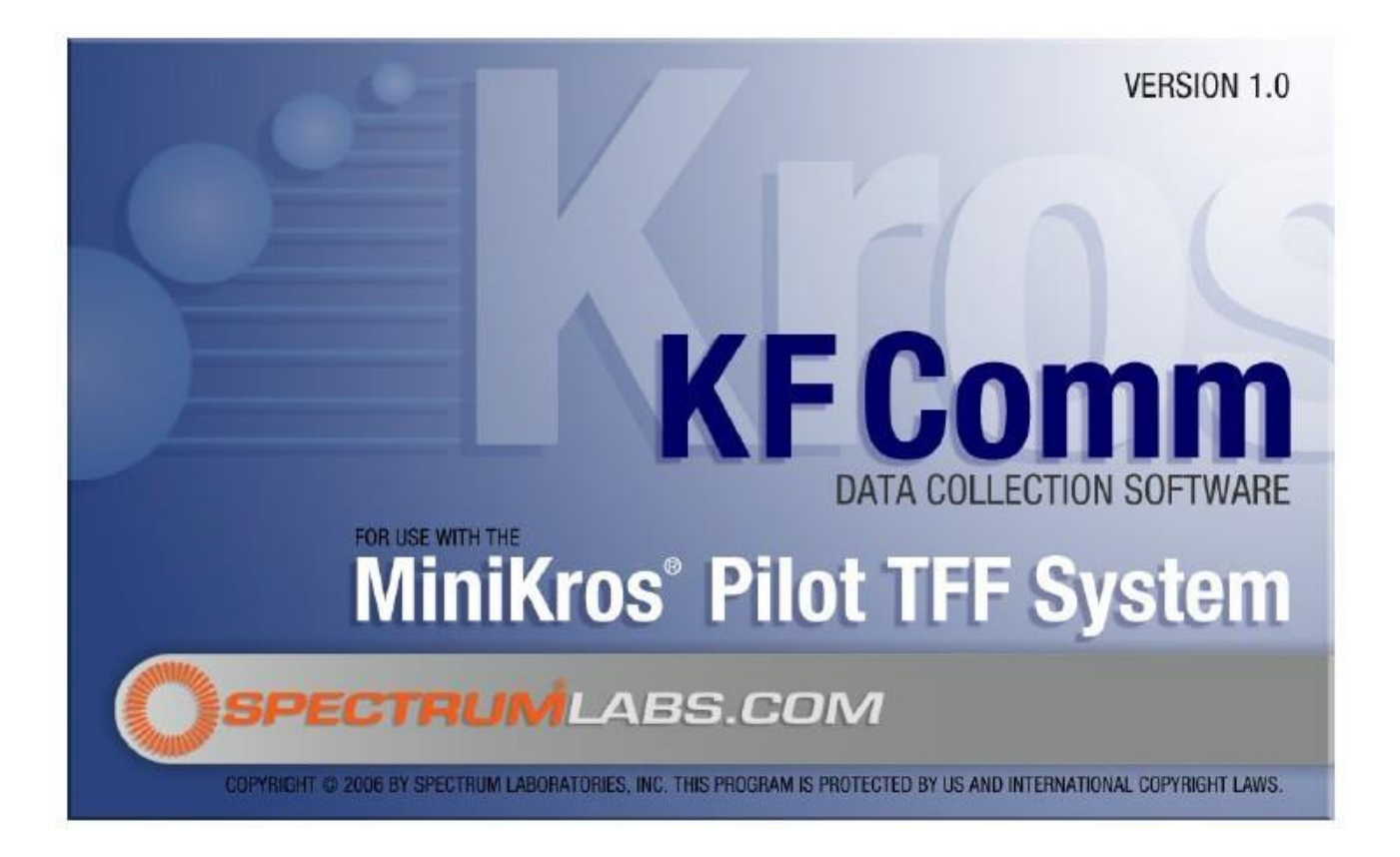

## **1.** 许可

Spectrum Laboratories Inc., Rancho Dominguez, CA,USA 版权所有。

以源代码和实体形式销售或使用,无论是否进行修改,都需符合以下条件:

- \* 源代码销售必需保留版权所有标识、本条件及以下声明。
- \* 以二元形式销售必需在销售文件和/或其它材料内复制版权所有标识、本条件及以下声明。
- \* 若无书面许可证, Spectrum Laboratories Inc. 或贡献者的名称均不可用于授权或推销本软件衍生产品。

本软件由版权所有者及贡献者提供。在任何情况下,版权所有者或贡献者对任何因不当使用本软件所 导致的直接、间接、偶然、特殊或相应损害(包括,但不限于,替代商品或服务的采购;使用价值、 数据或利润的损失;商业事务中断),除合同或责任条款明示外,不负有任何责任。

本文件版权由 Spectrum Laboratories Inc.所有,除版权所有者允许外,不得复制。

## **2.** 安装

KrosFlo® LDF-37 TFF 系统有软件光盘,可用于带 Windows®操作系统的计算机。计算机操作系统需为 Microsoft®Windows®95 或以上版本,同时计算机需安装有 Microsoft® Excel® XP。

提供的软件包括 ActiveX 控件,可实现其它应用与 LDF-37 TFF 系统的简单通讯,同时包括数据表模板, 可自动记录工艺分离条件。

软件安装时,将软件光盘插入计算机的 CD 驱动器,如果计算没有自动开始安装,双击 CD 驱动器图标, 然后双击 Setup.exe (安装程序)项。

软件开始安装后,需接受软件许可条款以继续。许可条款列于本文第Ⅲ节。

同意许可条款后,选择软件的安装地址,通常为 C:\Program File\Spectrum Chromatography\System。每 个工作表都会在此地址安装一个拷贝;同时,KF Comm 控件会安装于 Windows 系统目录(一般为 C:\Windows\System), 每个工作表的副本会安装于 My Documents(我的文档)文件夹。

如果没有所使用计算机的管理员权限,安装将会失败,但可能不会提醒软件未完整安装。

## **3.** 使用说明

#### **3.1.** 打开文件

可使用名为"TFF Trial Template"(TFF 实验模板)的工作薄模板自动记录工艺状态。 Excel®工作薄含有自动采集实时数据并绘图的程序。

操作人员可通过软件预设的宏指令在实验过程中记录压力和流速数据。由于系统安全设 置及 Excel®版本的差异,在使用模板时,可能需要特别启用宏指令。如果 Excel®安全 级别较高,点击"Enable Marcos"(启用宏指令)键前,请检查"always trust macros from this source"(总是信任此来源宏指令)状态。如操作人员非所使用计算机的管理员,请联 系管理员,以接受宏指令授权证书。

如不启用宏指令,将无法采集新数据。如打开已含有数据的工作薄,不管是否启用宏指 令,都可以对数据进行操作。

#### **3.2.** 数据采集工具

TFF 实验模板含有数据采集工作表和自动绘图工作表(见第Ⅲ. 3.4 节)。当打开其中一 个数据采集工作表,并将压力监测器连接到计算机后,工作表第一行总是显示来自监测 器最近时间的读数。如监测器已连接并开启,但第一行仍为空白,则需使用配置控制, 以选择其它的串行端口。

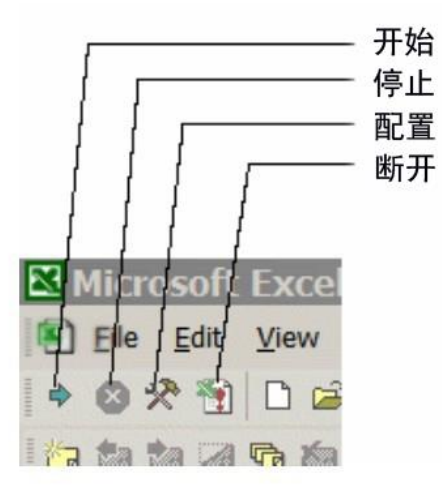

标准工具栏前 4 个控制键可用于控制数据采集。窗口顶部的数据菜单会显示相同的条目。

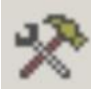

配置采集。该键用于设置数据采集的方式。点击此间会弹出对话框。通过对 话框设置每行数据采集的秒数,默认值为 1 秒每行。如以 1 秒每行的采集速 度运行 3 小时,将产生约 10,000 个数据点。为减少数据点,可将每行数据采集的时间 延长。一个 Excel 表单只包含 65.000 行, 如设置 1 秒每行, 将只能运行约 18 小时。

操作人员也可以通过此控制键指示所连接的压力监测器串行端口。如不确定所连接的端 口,可点击"Find Comm"(查找通讯)键。如压力监测器已启用并连接至计算机,在 1 个查找循环内即可找到可用端口。控键会继续查找压力监测器可用端口,直到找到端口 或操作人员点击"Cancel"(取消)键。如使用其它程序与压力计进行通讯,请于选择配 置工具前,关闭该程序,以使串行端口可用于工作薄。

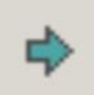

开始采集。该键用于开始采集压力数据。当 KrosFlo®压力数据表正确显示当 前压力信息后,点击此键,开始将压力数据保存至工作表中。每个保存点的 时间可使用"配置采集"进行设置。点击"开始采集"键后,将不能再使用"配置 采集",直到点击"停止采集"。

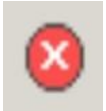

停止采集。该键用于暂时停止采集压力数据。点击"开始采集"开始保存数据 后,点击此键可停止采集。如选择开始、停止、再开始,采集将从中断点恢 复,而不是从表的顶部开始。

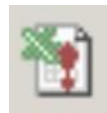

终止采集(即断开)。该键用于终止数据采集。由于 Excel®工作方式的原因, 在操作 KrosFlo®压力数据表时,可能会有困难。点击此键会终止数据表更新, 终止数据采集,并禁用其它控键。此时,操作人员即可对数据进行处理。

如点击此键一次,并保存数据,下次打开工作薄时,数据采集仍可用。如点击此键两次, 然后保存数据,此工作薄将不能再进行数据采集。

#### **3.3.** 工作表及图表操作

3.3.1. 一般信息

在 TFF 实验工作薄中,共有 3 种不同的工作表用于数据采集(Excel 页面底部显示 为橙色标签):

三个工作表用于在过滤工艺的不同阶段进行数据采集:

#### 组件特性 **–** 用于分析起始水通量

#### 完整性测试 **–** 用于进行测试确认膜完整性

#### 实验数据 **–** 用于采集运行数据

*\*\**注意:数据只可采集到打开的数据表中*\*\**

每个工作表都含有一个表头,其中包括所有常规的过滤器和软管尺寸,可从下拉菜 单中进行选择。一旦选择特定的过滤器,表格右侧会显示所选过滤器的规格特性。 同时可输入其它运行相关信息,并选择正确的单位(PSI 或 bar)。输入"Module Characteristics"(组件特性)工作表中的数据,也会显示在"Integrity Test"(完整性 测试)和"Trial Data"(实验数据)工作表中。

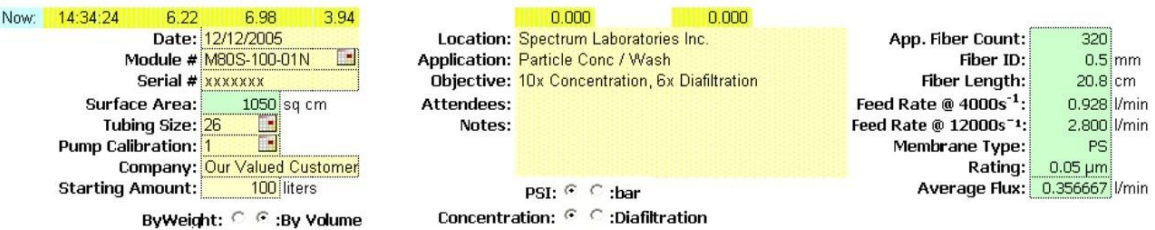

*\*\**注意:必需选择正确的软管尺寸,以使数据表中获得的进样流速数据准确。如泵 已校准(见第 *I* 节*.A.6*),则需先调整校准因子,再采集进样流速数据。*\*\**

其余 7 个绿色标签的工作表(上图未显示)为自动绘图, 简述如下:

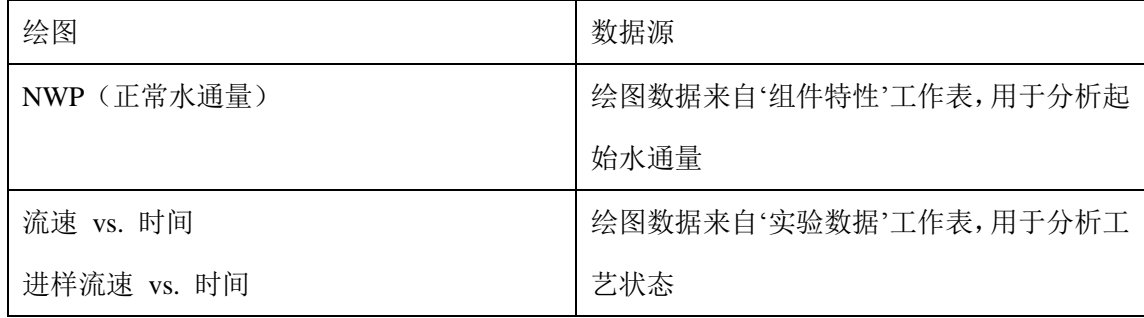

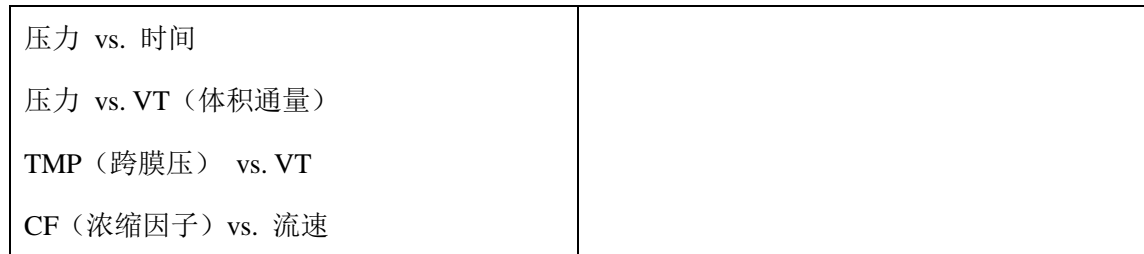

3.3.2. 组件特性

'组件特性'工作表采集数据,以测量过滤器正常水通量(NWP)。工作表中的数据采集表头 如下:

下表为工作表中缩写字符的说明:

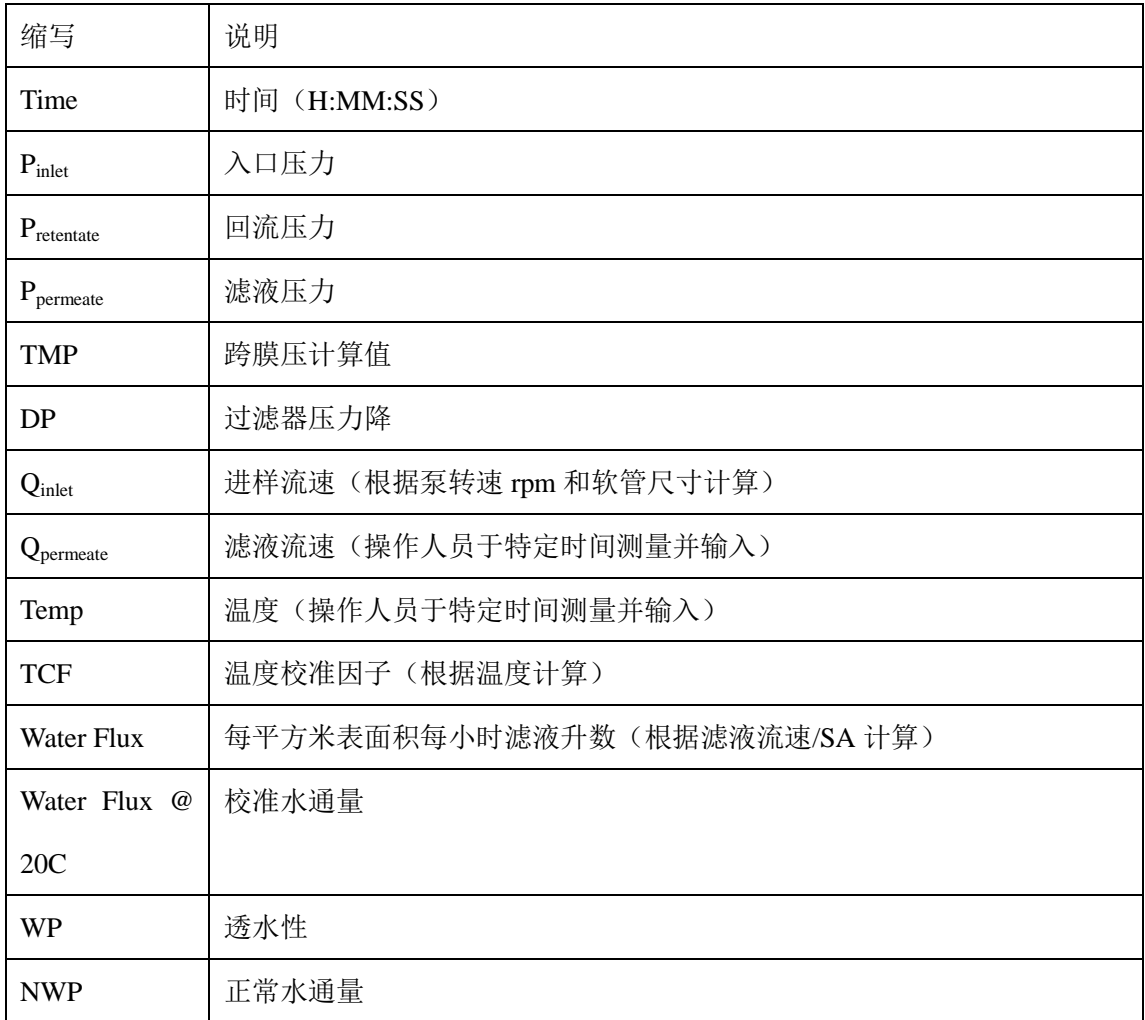

*\*\**注意:数据采集工作表共有 *3* 种不同类型的数据栏:采集的数据(黄色),计算的数据(浅 绿色)以及用户输入的数据(棕褐色)*\*\**

当按照名为'Hollow Fiber Filter Preparation Guide'(中空纤维过滤器准备指南)的插件中的说 明对过滤器进行正确的清洗和/或润湿之后,可测量起始水通量数据。确认第一行显示为当 前压力数据后,点击"Start Collection"(开始采集)键。通过增加对回流管路的限制,获得 不同的跨膜压(TMP),作为不同的数据采集点。输入温度。"NWP"工作表将自动绘制 NWP vs. TMP 图表。

3.3.3 完整性测试

'完整性测试'可按设定的时间间隔测量入口压力,并计算随时间变化的 ΔP 值。如 psi/min 变 化不高于 0.5 psi/min, 则过滤器完整。如压力随时间急剧降低, 则说明过滤器破损或未正确 润湿。按'Hollow Fiber Filter Preparation Guide'(中空纤维过滤器准备指南)插件中的说明对 过滤器进行正确润湿,并进行完整性测试。

3.3.4. 实验数据

'实验数据'工作表用于记录并计算过滤运行数据(见下例表)。

数据栏中的缩写与'组件特性'一致,并做以下补充:

| 缩写                     | 说明                                          |
|------------------------|---------------------------------------------|
| Shear                  | 液体(固定粘度)流动通过纤维的剪切率, 以 sec <sup>-1</sup> 为单位 |
| Q <sub>retentate</sub> | 回流流速                                        |
| $V_{\text{permeate}}$  | 总滤液体积。如使用天平替换滤液流量计时, 可点击表头上的'By Weight'     |
|                        | (按重量)键, 以更改为总滤液重量。                          |
| <b>CFF</b>             | 错流流速, 此值测量与表面积相关的进样流速。                      |
| <b>LMH</b>             | 滤液流速, 以升每平方米每小时 (L/m <sup>2</sup> .hr) 为单位  |
| <b>VT</b>              | 体积通量(每平方米表面积总滤液量的测量值)                       |
| Pump                   | 泵速 (RPM)                                    |
| Temp                   | 温度(操作人员输入)                                  |
| Conc. Factor           | 浓缩因子 – 由起始体积(表头输入)和总滤液体积计算得出。当在工作表          |
|                        | 顶部选择"Diafiltration"(洗滤)键,以洗滤模式运行过滤系统时。浓缩因   |

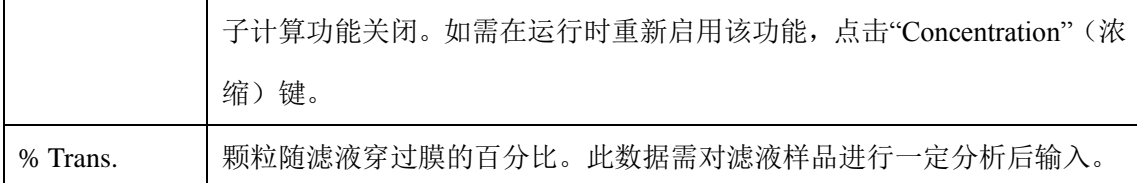

注意:滤液流速由滤液流量计自动测量。也可以使用天平测量滤液质量,然后再按特定的时 间间隔手动输入总质量。工作表会自动计算并填充滤液流速数据栏。

## **4.** 合规

仕必纯可提供相应的软件程序,以使 KF Comm 程序符合 21 CFR Part 11 法规。请联系仕必 纯,获取详细信息或点击 www.OFNIsystems.com。

## 第 **IV.**节订购信息

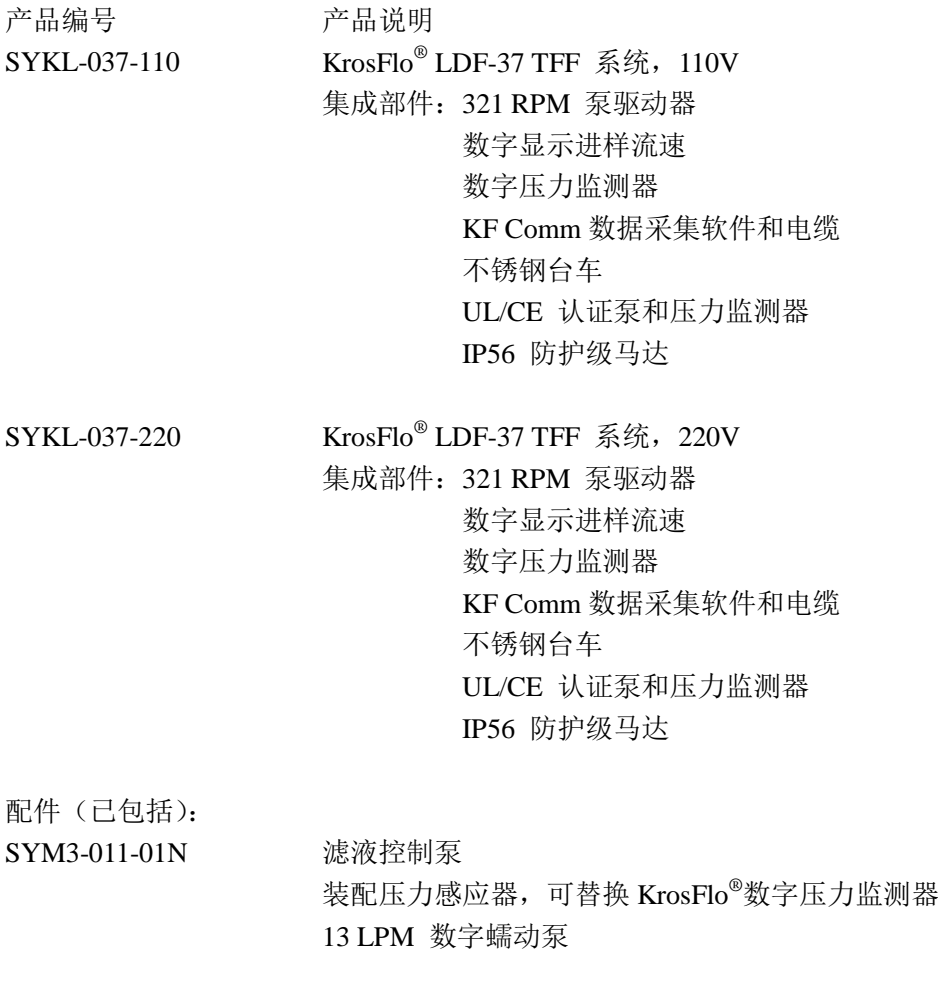

ACPC-F82-01N 自动背压阀 与 KrosFlo®数字压力监测器配用,可自动控制 TMP 和/或滤液压 力 与外径 1"以下软管配用

配件(单独销售):

ACPX-KT3-01N Pro-Connex® 接头套装 3"-1.5" TC 适配器, 3" TC 卡箍/垫圈, 1.5" TC 卡箍/垫圈, 1.5"X 0.5" HB X FLL Pro-Connex® 接头(可连接压力传感器)

可抛弃型/灭菌过滤器 - 料液袋 - 软管流体处理系统(MBT™)为定制产品,请联系仕必 纯提供设计方案并获取报价。

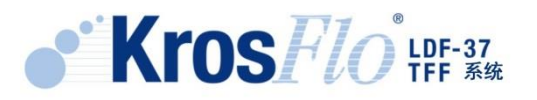

## **Spectrum Laboratories, INC.**

仕必纯贸易(上海)有限公司

- 地址:上海市浦东新区长柳路 58 号证大立方大厦 1509 室
- 电话:021-6881 0228 ∙ 400 628 4448(中国大陆地区免费客服电话)
- 传真:021-6091 9246
- 邮箱:spectrum.cn@spectrumlabs.com
- 网址:www.spectrumlabs.com